# Configurazione di Single SSID Wireless BYOD su Windows e ISE  $\overline{a}$

# Sommario

Introduzione **Prerequisiti Requisiti** Componenti usati **Teoria Configurazione** Configurazione di ISE Configurazione WLC **Verifica** Verifica flusso di autenticazione Controlla il portale I miei dispositivi Risoluzione dei problemi Informazioni generali Analisi log di lavoro Log ISE Log client (log spw)

# Introduzione

In questo documento viene descritto come configurare Bring Your Own Device (BYOD) su Cisco Identity Services Engine (ISE) per i computer Windows con Single-SSID e Dual-SSID.

# **Prerequisiti**

## **Requisiti**

Cisco raccomanda la conoscenza dei seguenti argomenti:

- Configurazione di Cisco ISE versioni 3.0
- Configurazione di Cisco WLC
- BYOD funzionante

## Componenti usati

Le informazioni fornite in questo documento si basano sulle seguenti versioni software e hardware:

- Cisco ISE versione 3.0
- $\bullet$  Windows 10

 $\bullet$  WLC e AP

Le informazioni discusse in questo documento fanno riferimento a dispositivi usati in uno specifico ambiente di emulazione. Su tutti i dispositivi menzionati nel documento la configurazione è stata ripristinata ai valori predefiniti. Se la rete è operativa, valutare attentamente eventuali conseguenze derivanti dall'uso dei comandi.

# **Teoria**

In Single SSID BYOD viene utilizzato un solo SSID per entrambe le operazioni di caricamento dei dispositivi e per consentire in seguito l'accesso completo ai dispositivi registrati. L'utente si connette innanzitutto al SSID utilizzando il nome utente e la password ( MSCHAPv2 ). Una volta autenticato correttamente su ISE, l'utente viene reindirizzato al portale BYOD. Al termine della registrazione del dispositivo, il client finale scarica NSA (Native Supplicant Assistant) da ISE. NSA viene installato sul client finale e scarica il profilo e il certificato da ISE. L'NSA configura il supplicant wireless e il client installa il certificato. L'endpoint esegue un'altra autenticazione allo stesso SSID utilizzando il certificato scaricato utilizzando EAP-TLS. ISE controlla la nuova richiesta dal client, verifica il metodo EAP e la registrazione del dispositivo e fornisce l'accesso completo al dispositivo.

Passaggi di Windows BYOD Single SSID-

- Autenticazione iniziale FAP-MSCHAPv2
- Reindirizzamento al portale BYOD
- Registrazione dispositivo
- Download NSA
- Download profilo
- Download certificato
- Autenticazione EAP-TLS

# **Configurazione**

## Configurazione di ISE

Passaggio 1. Aggiungere un dispositivo di rete ad ISE e configurare RADIUS e la chiave condivisa.

## Selezionare ISE > Administration > Network Devices > Add Network Device.

Passaggio 2. Creare un modello di certificato per gli utenti BYOD. L'utilizzo chiavi avanzato per l'autenticazione del client deve essere impostato per il modello. È possibile utilizzare il modello EAP\_Certificate\_Template predefinito.

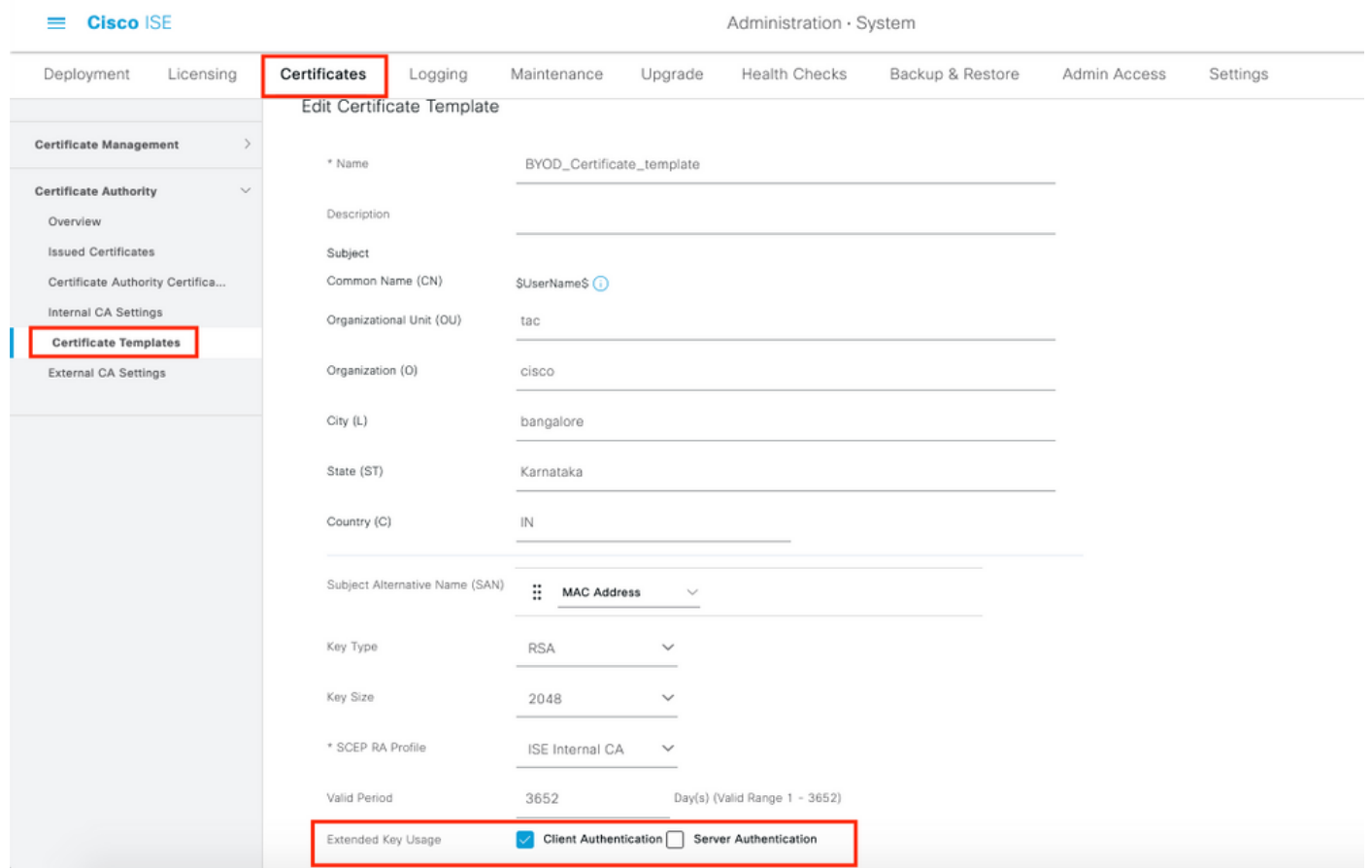

Passaggio 3. Creare un profilo supplicant nativo per un profilo wireless.

Selezionare ISE > Work Center > BYOD > Client Provisioning. Fare clic su Add (Aggiungi), quindi selezionare NSP (Native Supplicant Profile) dall'elenco a discesa.

In questo caso, il nome SSID deve essere lo stesso utilizzato per la connessione prima di eseguire un BYOD SSID singolo. Selezionare il protocollo come TLS. Scegliere il modello di certificato creato nel passaggio precedente oppure utilizzare il modello di certificato EAP\_Certificate\_Template predefinito.

In Impostazioni facoltative selezionare l'autenticazione utente o utente e computer in base alle proprie esigenze. In questo esempio viene configurata come autenticazione utente. Lasciare le altre impostazioni come predefinite.

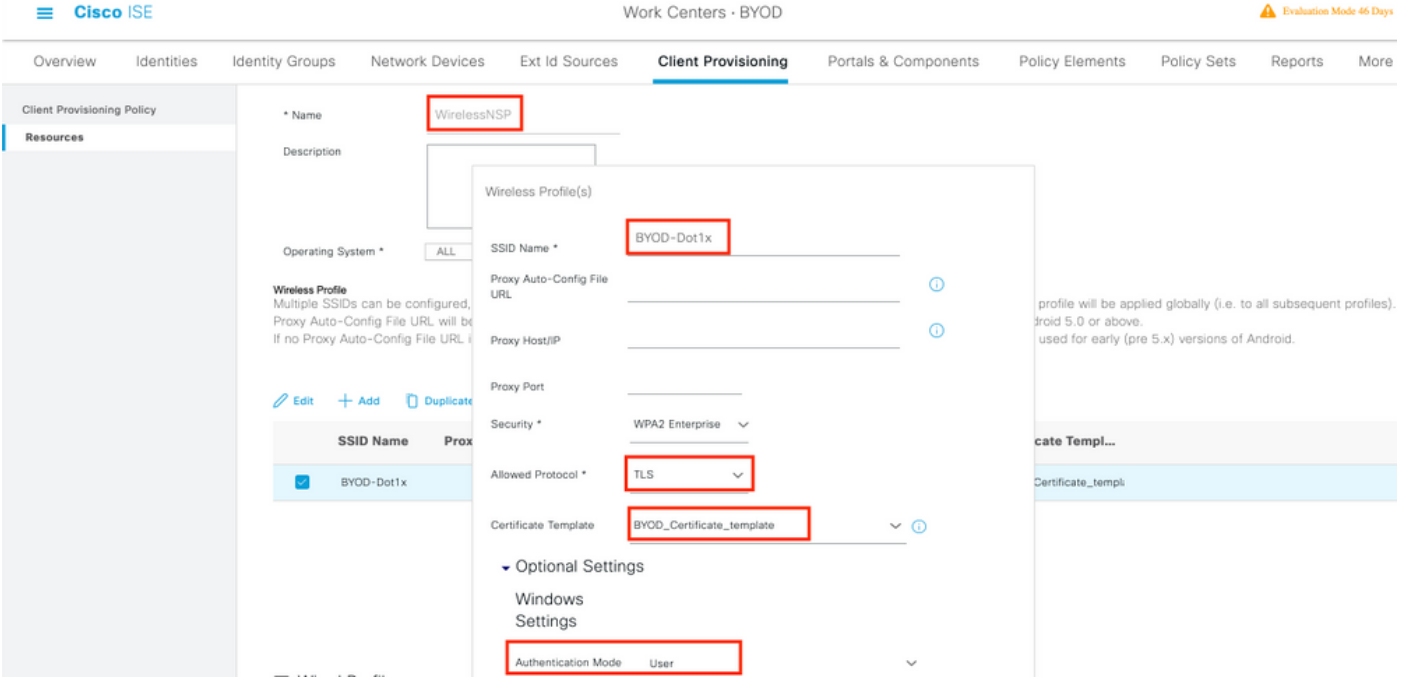

Passaggio 4. Creare i criteri di provisioning client per il dispositivo Windows.

Selezionare ISE > Work Center > BYOD > Client Provisioning > Client Provisioning Policy. Selezionare il sistema operativo come Windows ALL. Selezionare WinSPWizard 3.0.0.2 e NSP creati nel passaggio precedente.

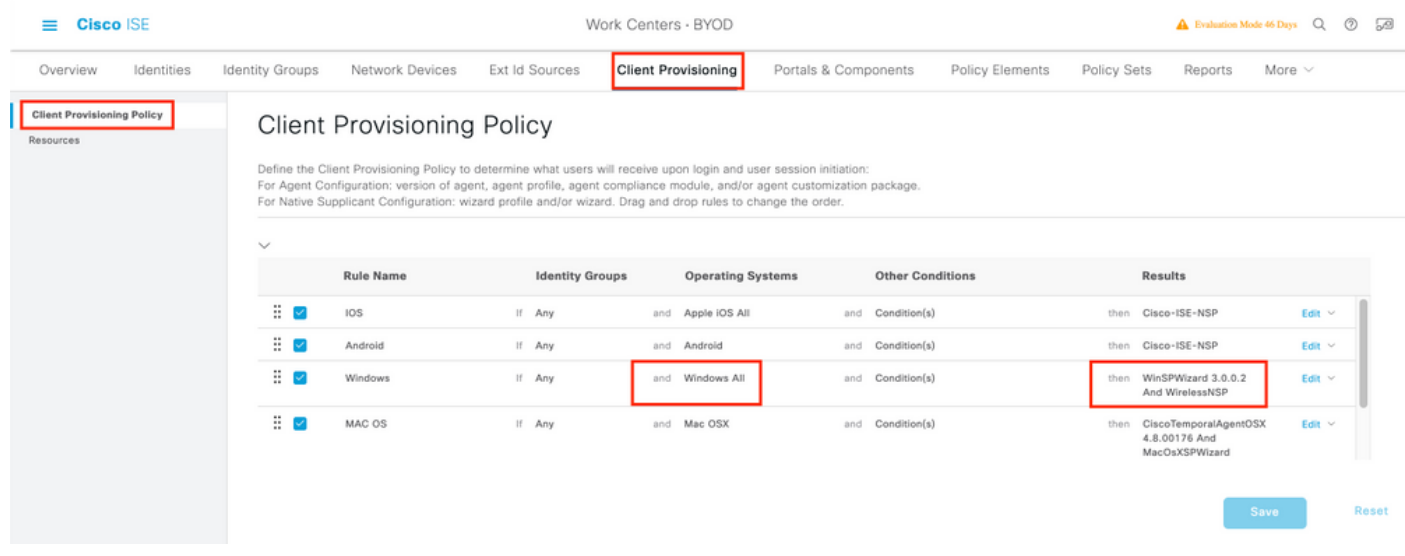

Passaggio 5. Creare un profilo di autorizzazione per le periferiche non registrate come periferiche BYOD.

Selezionare ISE > Policy > Policy Elements > Results > Authorization > Authorization Profiles > Add.

In Task comune, selezionare Provisioning supplicant nativo. Definire un nome ACL di reindirizzamento creato sul WLC e selezionare il portale BYOD. Viene utilizzato il portale predefinito. È possibile creare un portale BYOD personalizzato. Selezionare ISE > Work Center > BYOD > Portals and components e fare clic su Add.

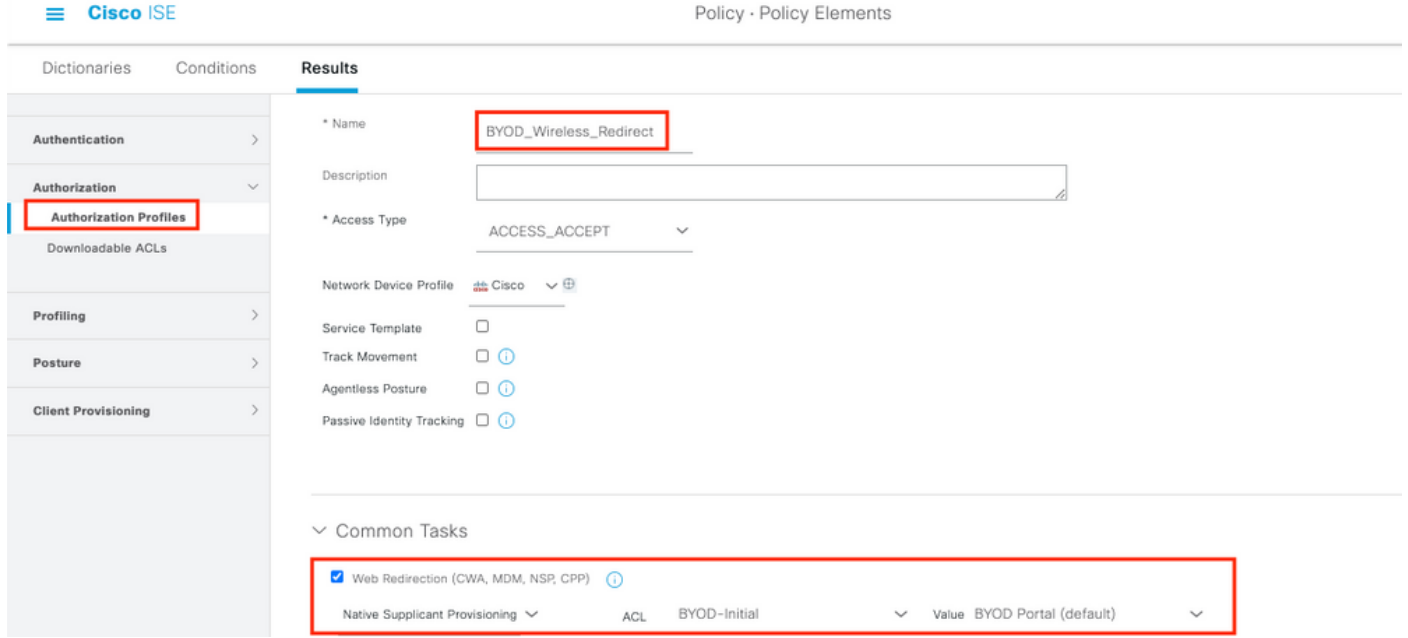

Passaggio 6. Creare un profilo certificato.

Selezionare ISE > Amministrazione > Origini identità esterne > Profilo certificato. Creare un nuovo profilo certificato o utilizzare quello predefinito.

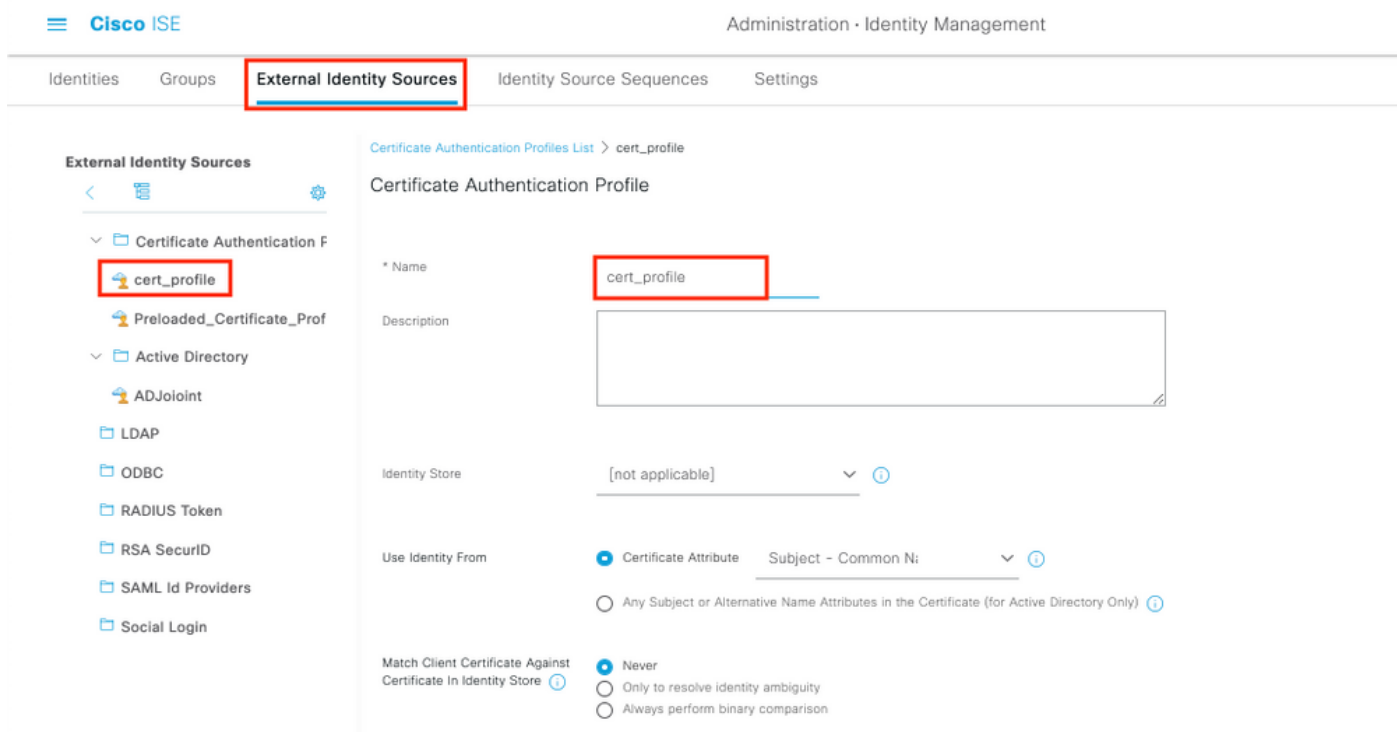

Passaggio 7. Creare una sequenza di origine identità e selezionare il profilo certificato creato nel passaggio precedente oppure utilizzare il profilo certificato predefinito. Questa operazione è necessaria quando gli utenti eseguono EAP-TLS dopo la registrazione BYOD per ottenere l'accesso completo.

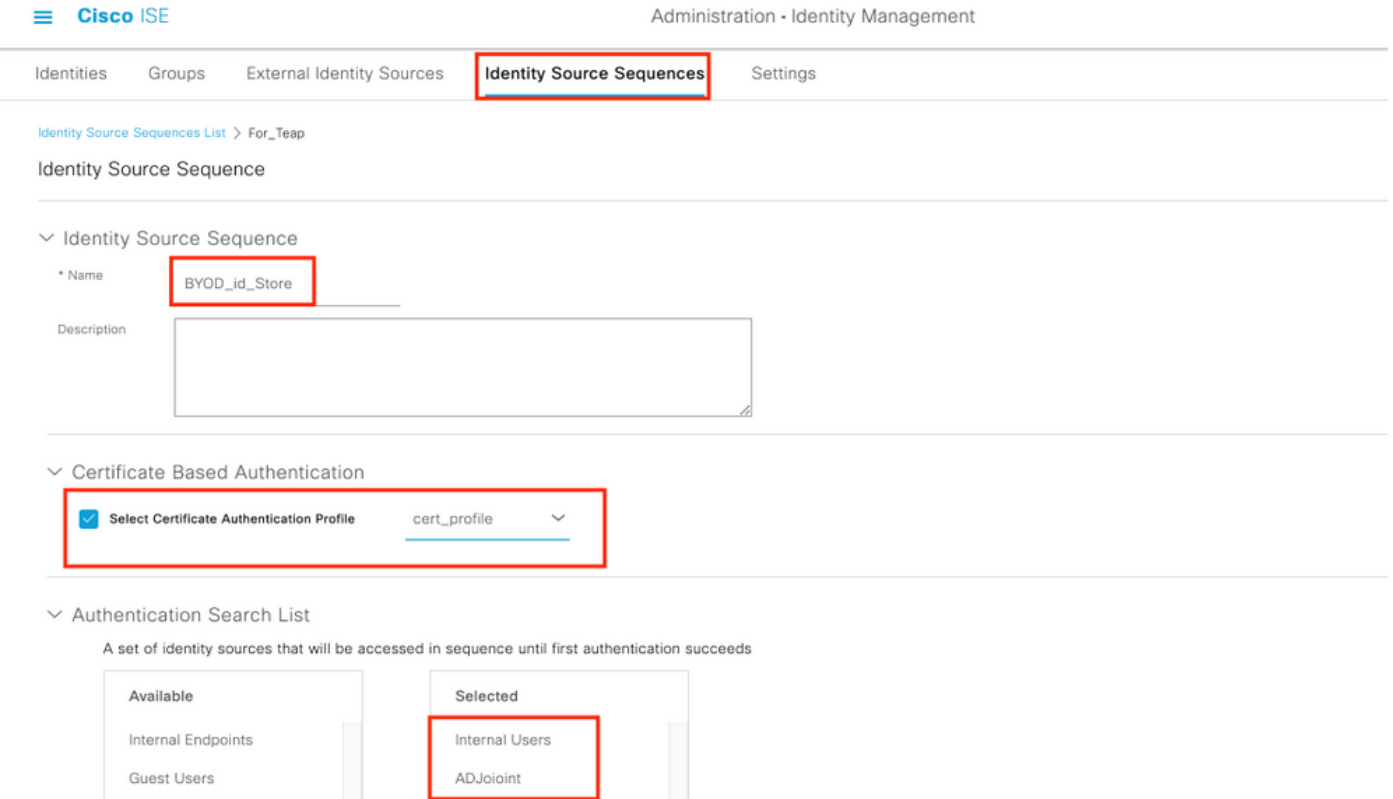

Passaggio 8. Creare un set di criteri, un criterio di autenticazione e un criterio di autorizzazione.

Selezionare ISE > Policy > Policy Sets. Creare un set di criteri e salvarlo.

Creare un criterio di autenticazione e selezionare la sequenza di origine dell'identità creata nel passaggio precedente.

Creare un criterio di autorizzazione. È necessario creare due criteri.

1. Per i dispositivi non registrati BYOD. Fornire il profilo di reindirizzamento creato al passaggio 5.

2. Dispositivi registrati BYOD che eseguono EAP-TLS. Concedi accesso completo a questi dispositivi.

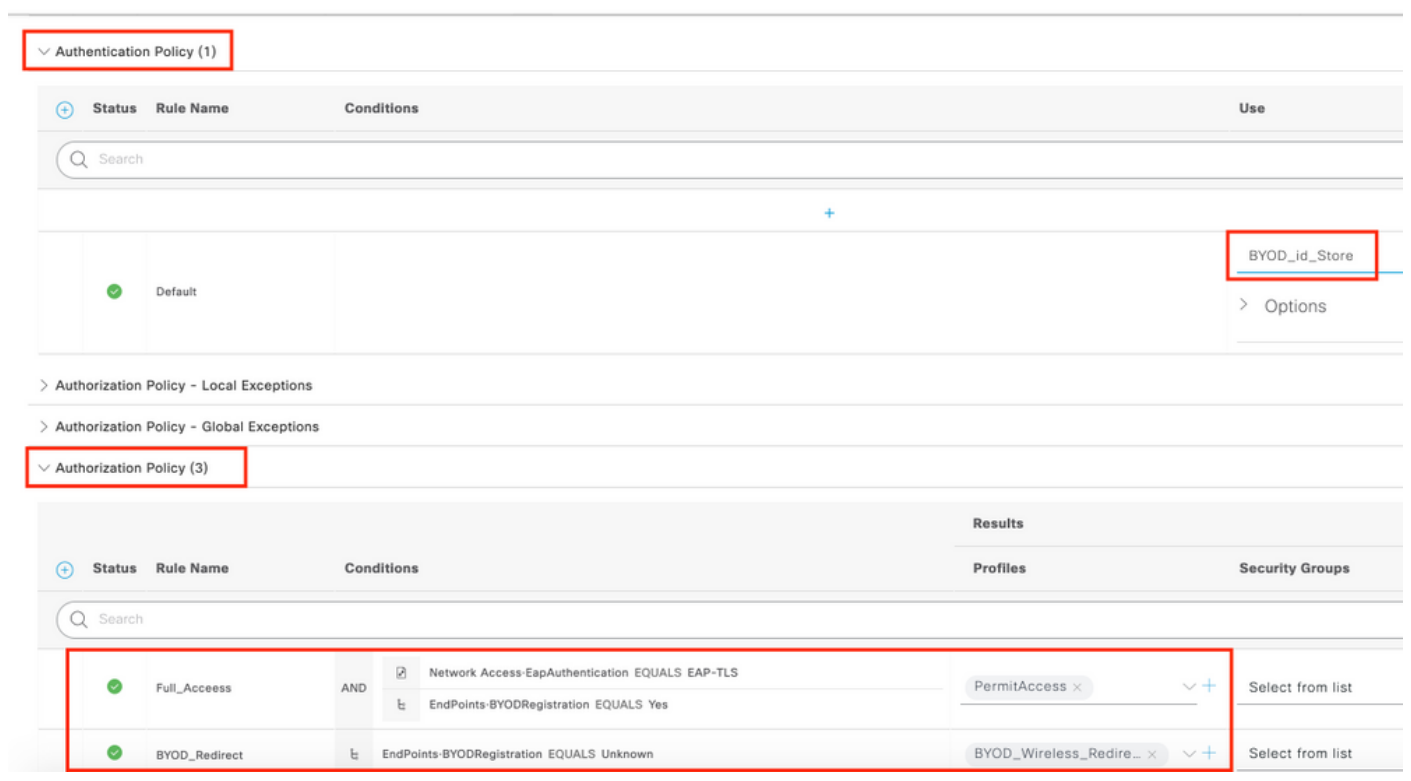

Policy - Policy Sets

 $\pmb{\Delta}$ Evaluati

## Configurazione WLC

 $\equiv$  **Cisco** ISE

Passaggio 1. Configurare il server Radius su WLC.

## Selezionare Sicurezza > AAA > Radius > Autenticazione.

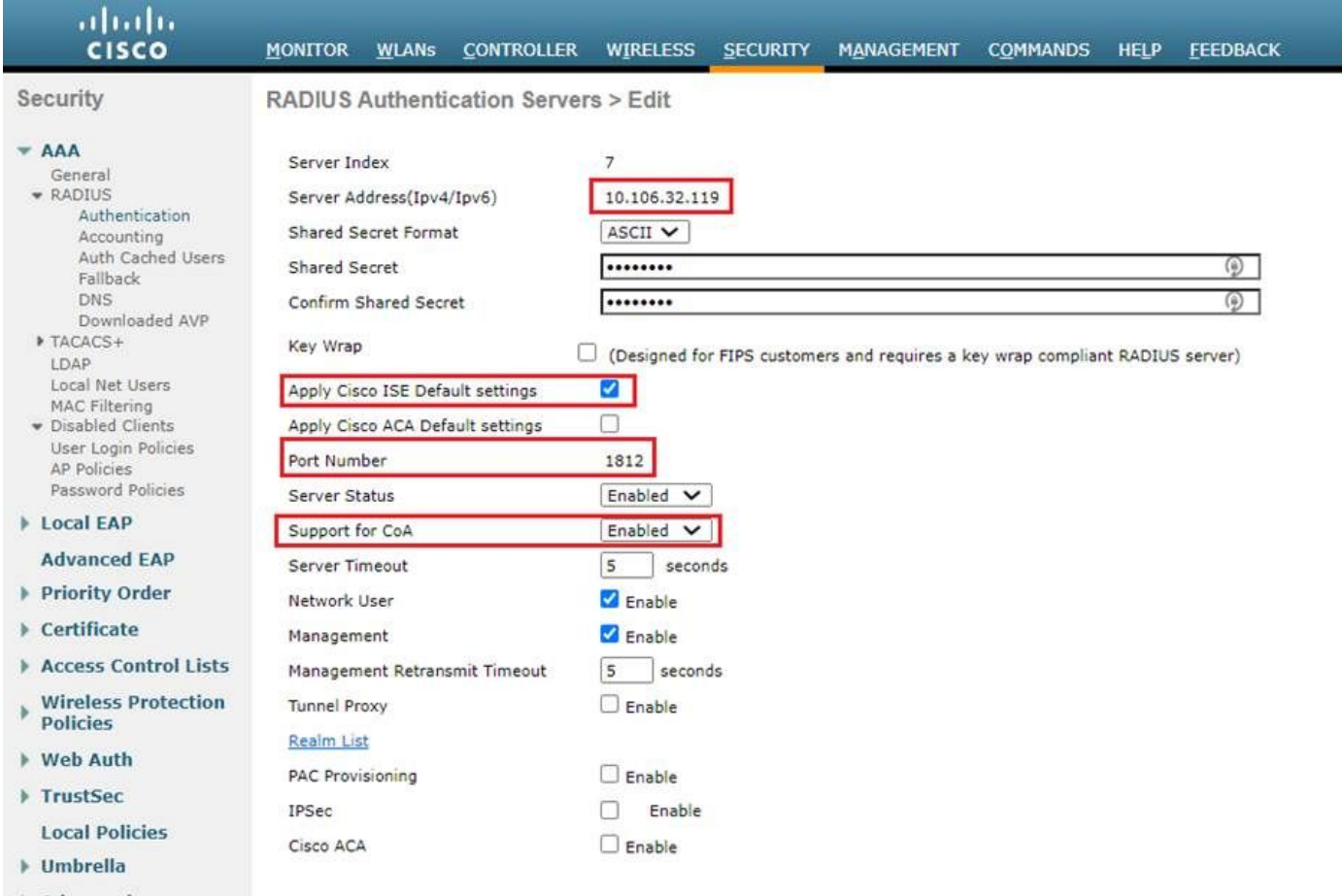

 $\blacktriangleright$  Advanced

## Selezionare Sicurezza > AAA > Raggio > Contabilità.

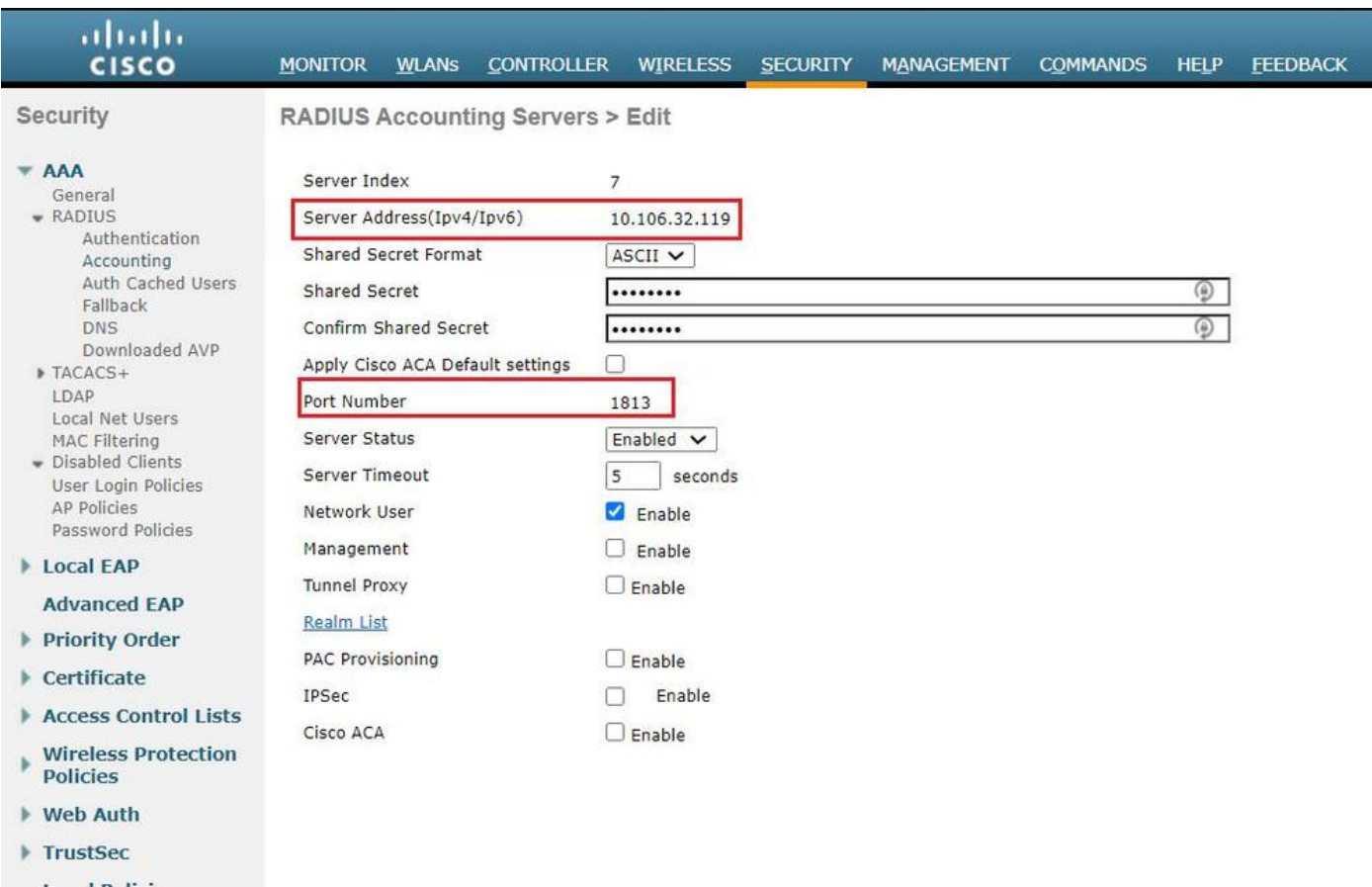

## Passaggio 2. Configurare un SSID Dot1x.

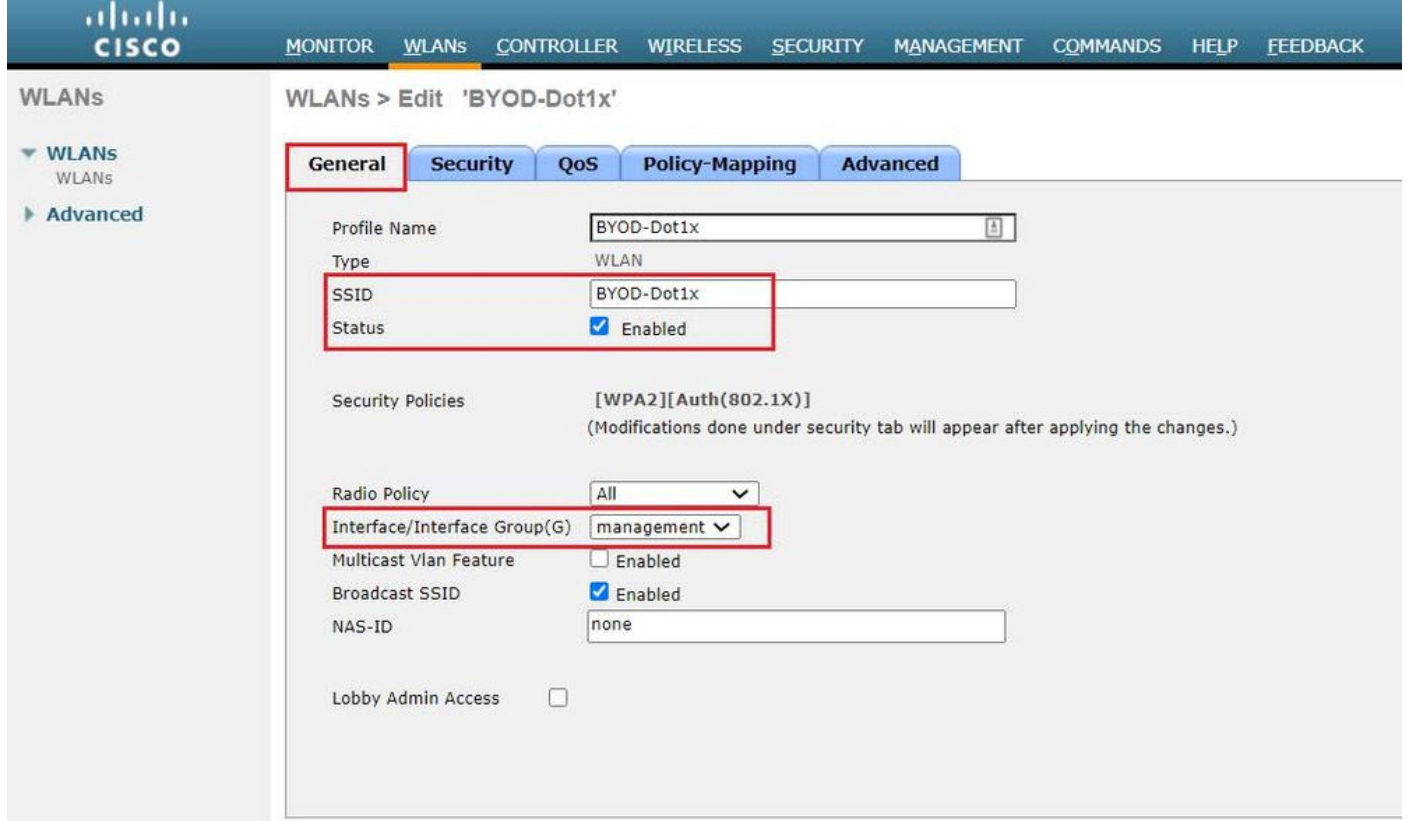

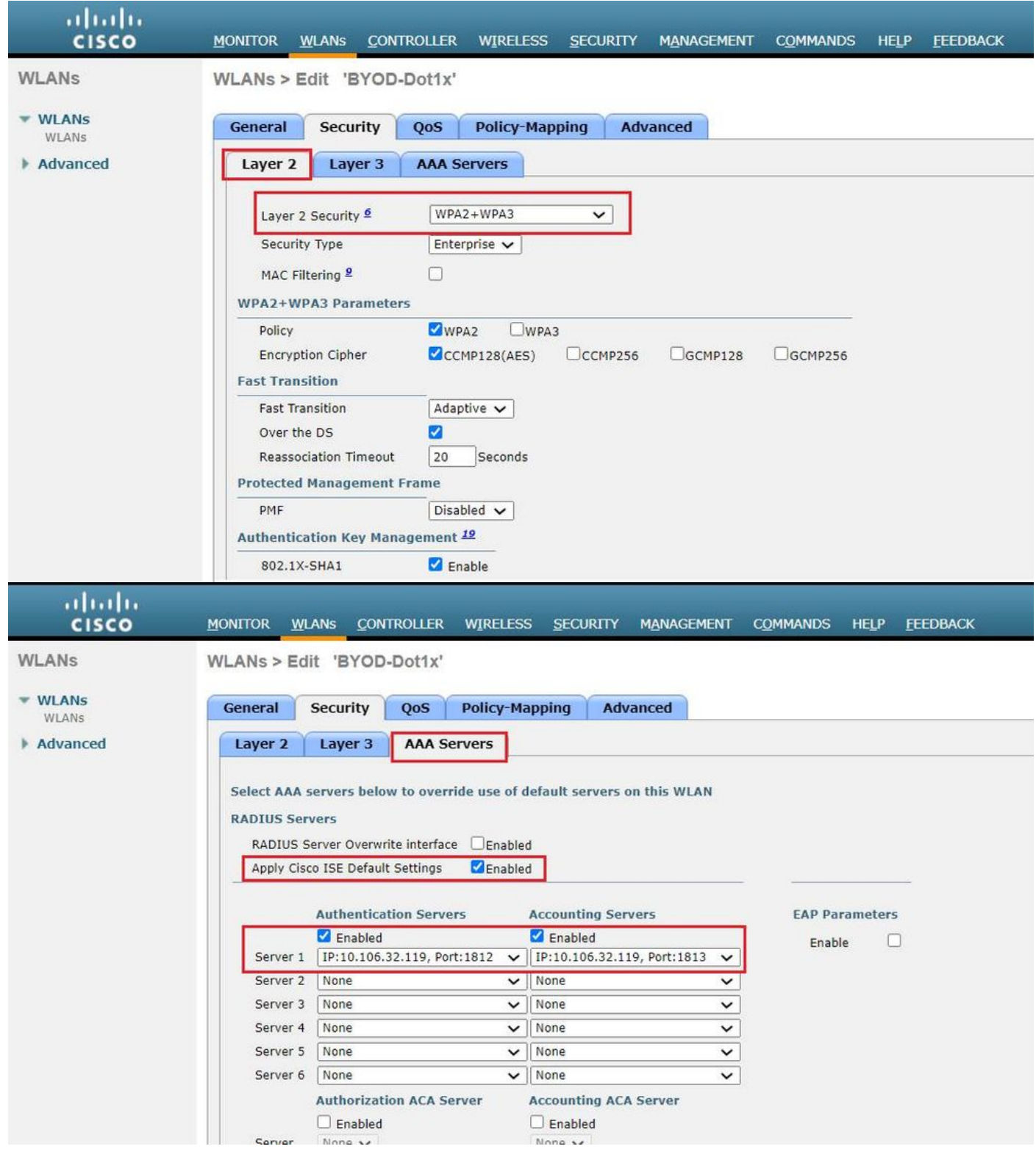

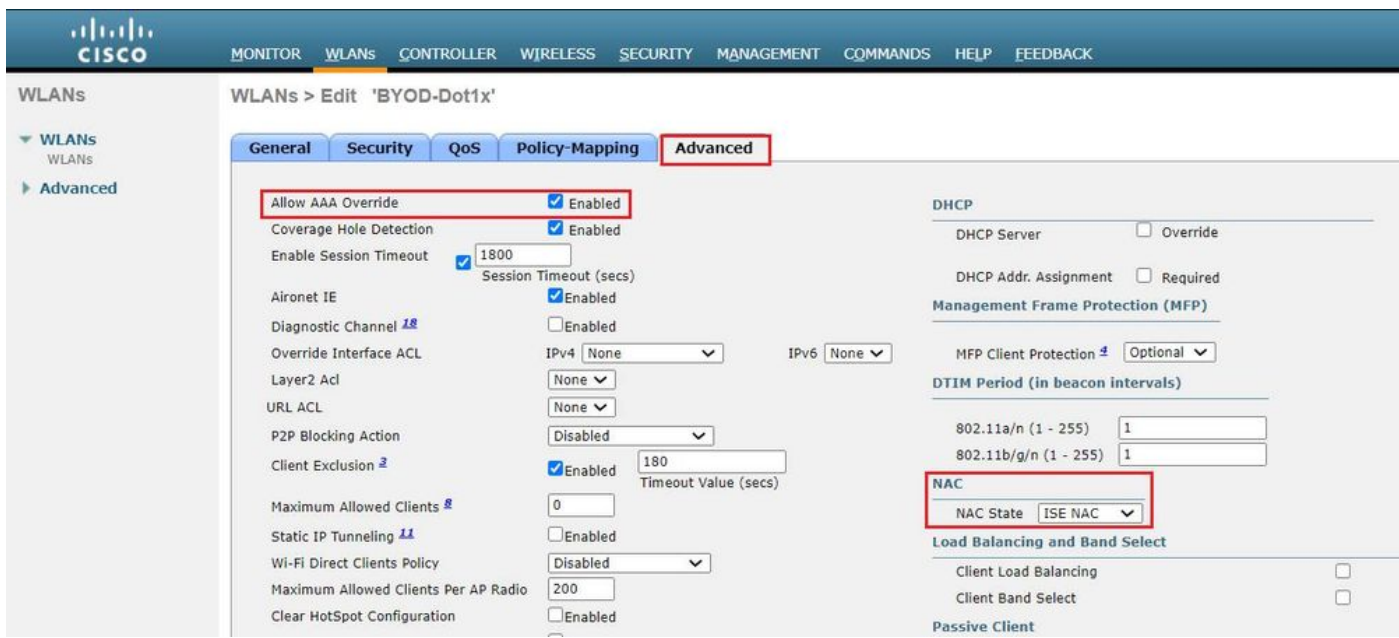

Passaggio 3. Configurare l'ACL di reindirizzamento per fornire accesso limitato per il provisioning del dispositivo.

- Consente il traffico UDP verso DHCP e DNS (DHCP è consentito per impostazione predefinita).
- Comunicazione ad ISE.
- Negare il traffico di altro tipo.

Nome: BYOD-Initial (O qualsiasi nome assegnato manualmente all'ACL nel profilo di autorizzazione)

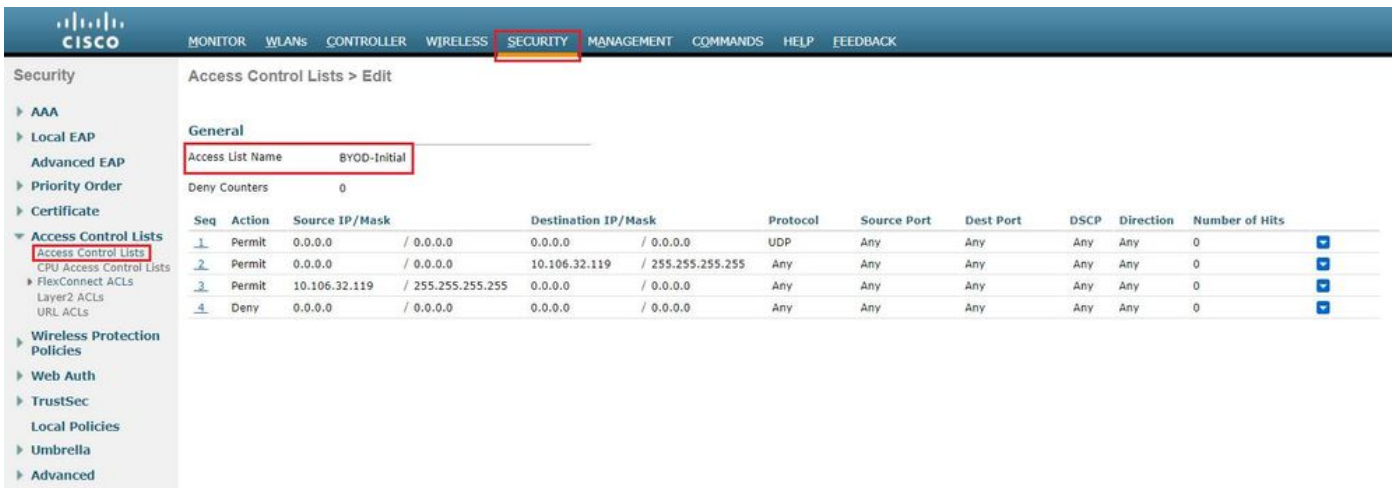

# **Verifica**

Verifica flusso di autenticazione

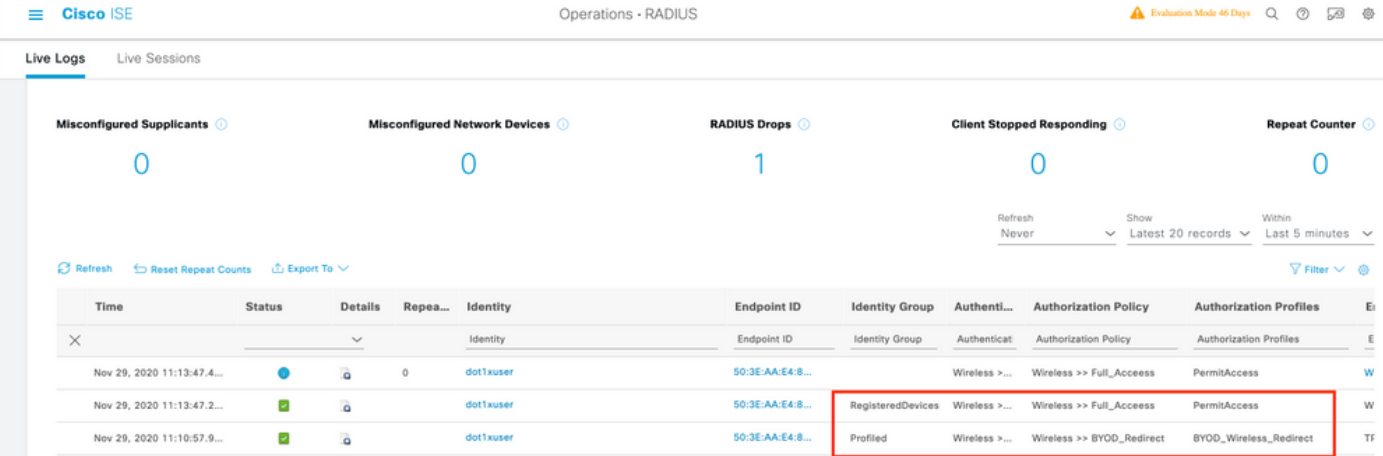

1. Al primo accesso, l'utente esegue l'autenticazione PEAP utilizzando un nome utente e una password. Ad ISE, l'utente visita la pagina Redirect Rule BYOD-Redirect.

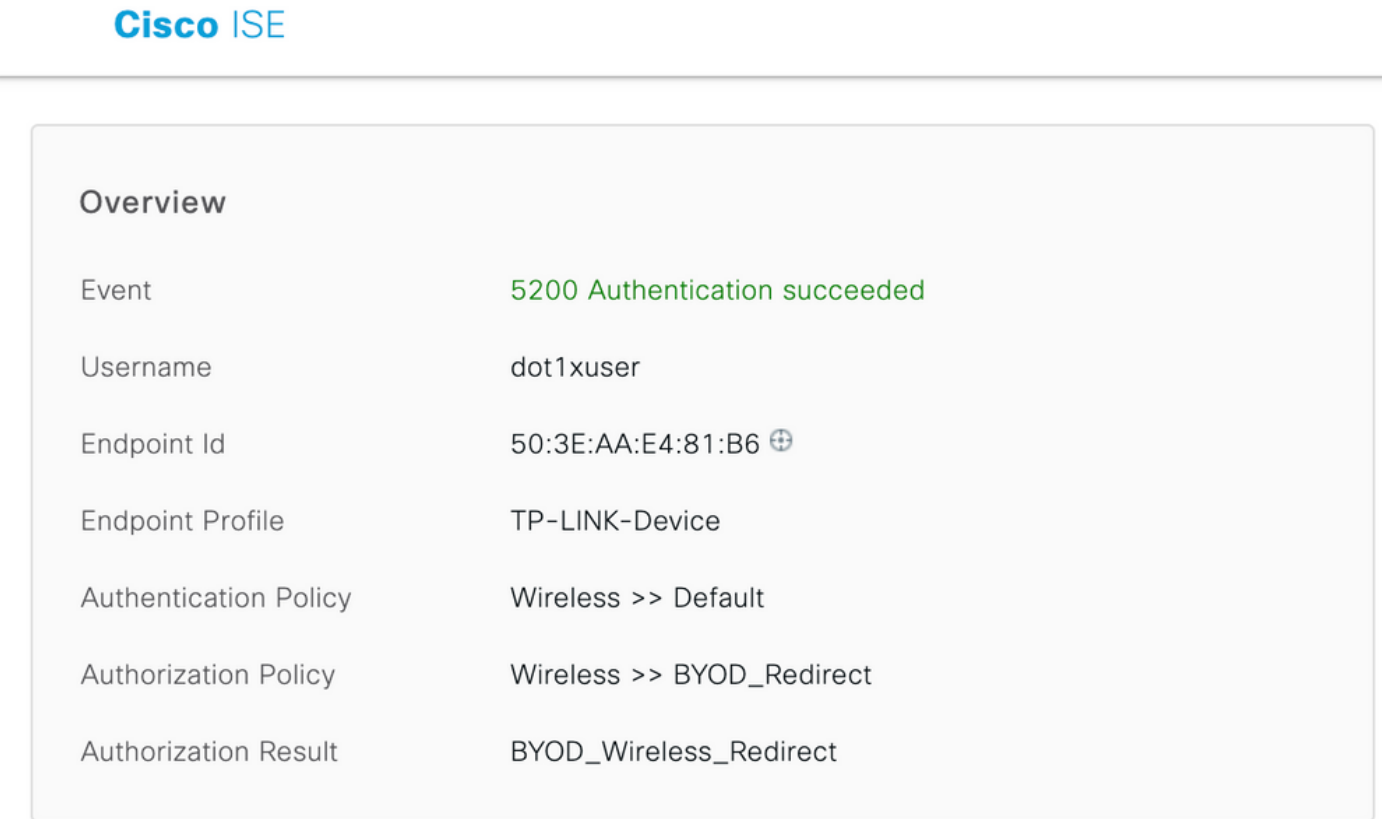

## **Cisco ISE**

## **Authentication Details**

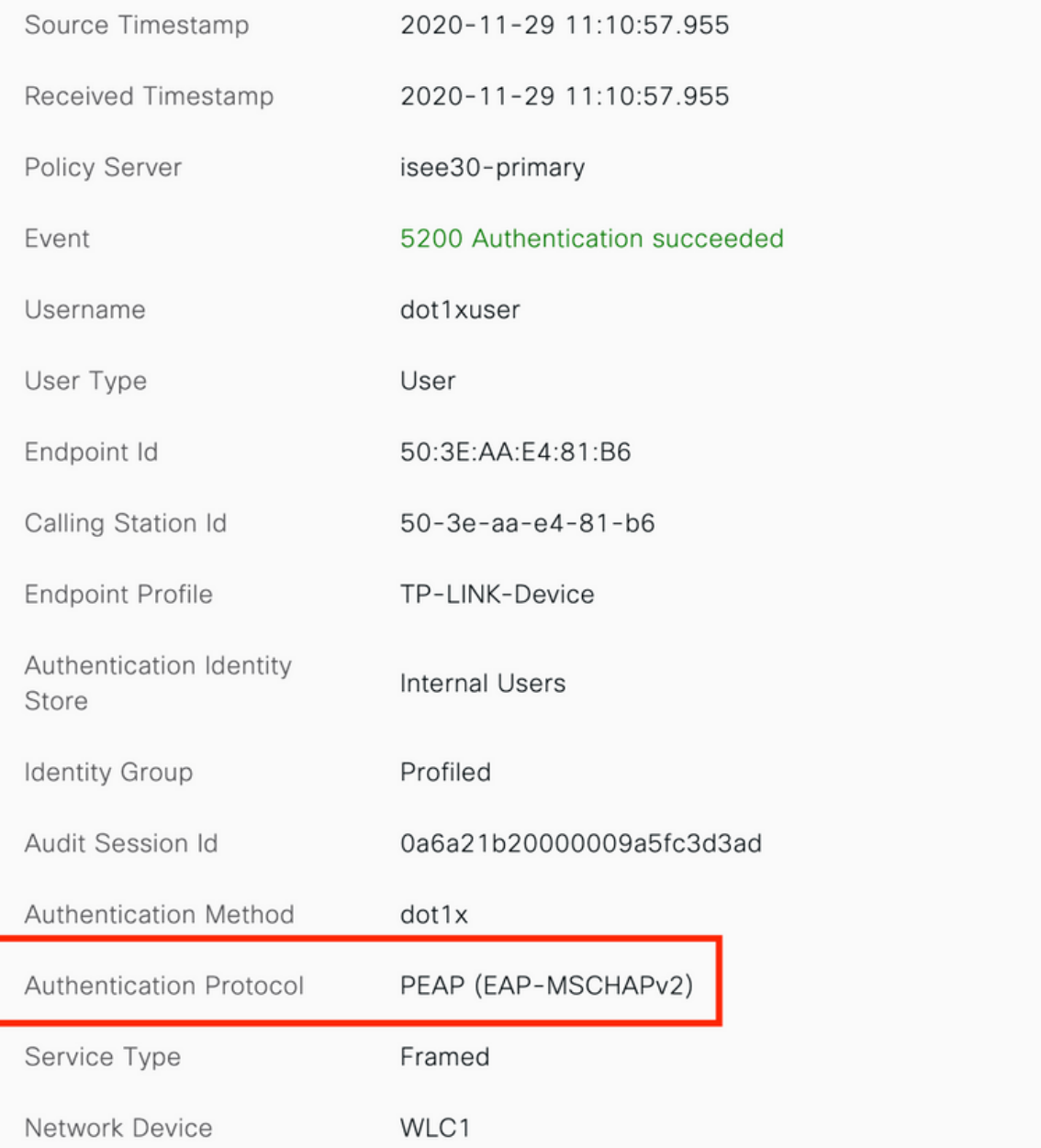

2. Dopo la registrazione BYOD, l'utente viene aggiunto al dispositivo registrato ed ora esegue EAP-TLS e ottiene l'accesso completo.

## **Cisco ISE**

## Overview

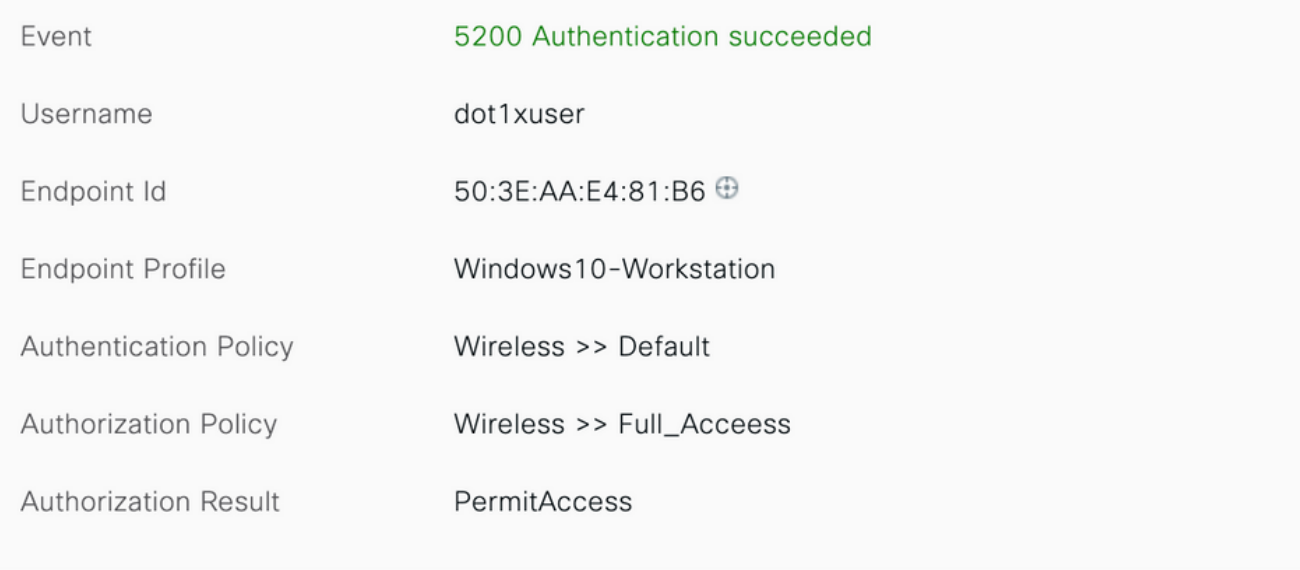

## **Cisco ISE**

## **Authentication Details**

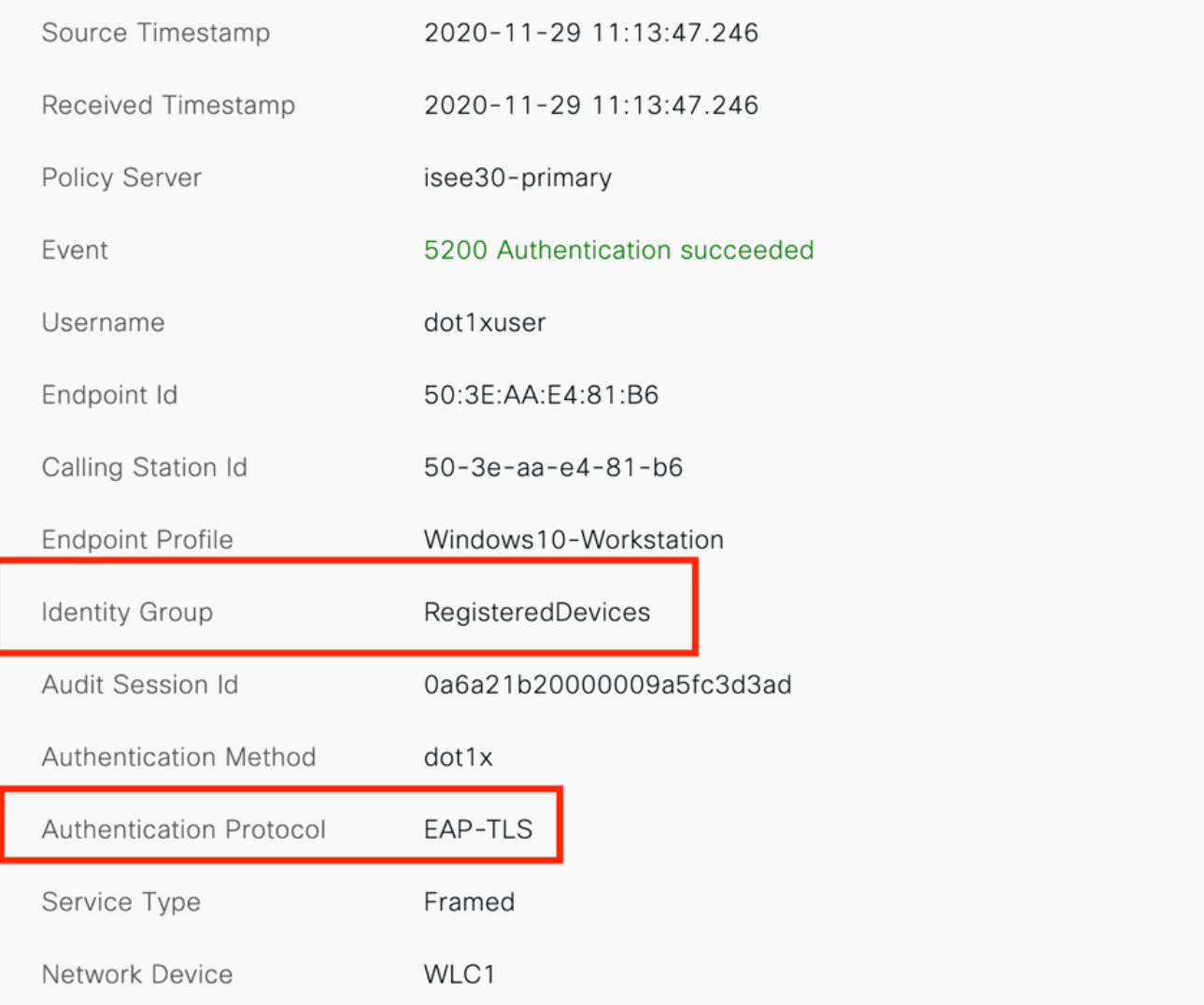

## Controlla il portale I miei dispositivi

Passare al portale MyDevices e accedere con le credenziali. È possibile visualizzare il nome del dispositivo e lo stato di registrazione.

Èpossibile creare un URL per il portale MyDevices.

Selezionare ISE > Work Center > BYOD > Portal and Components > My Devices Portal > Login Settings (ISE > Centri di lavoro > BYOD > Portale e componenti > My Devices Portal > Impostazioni di accesso), quindi immettere l'URL completo.

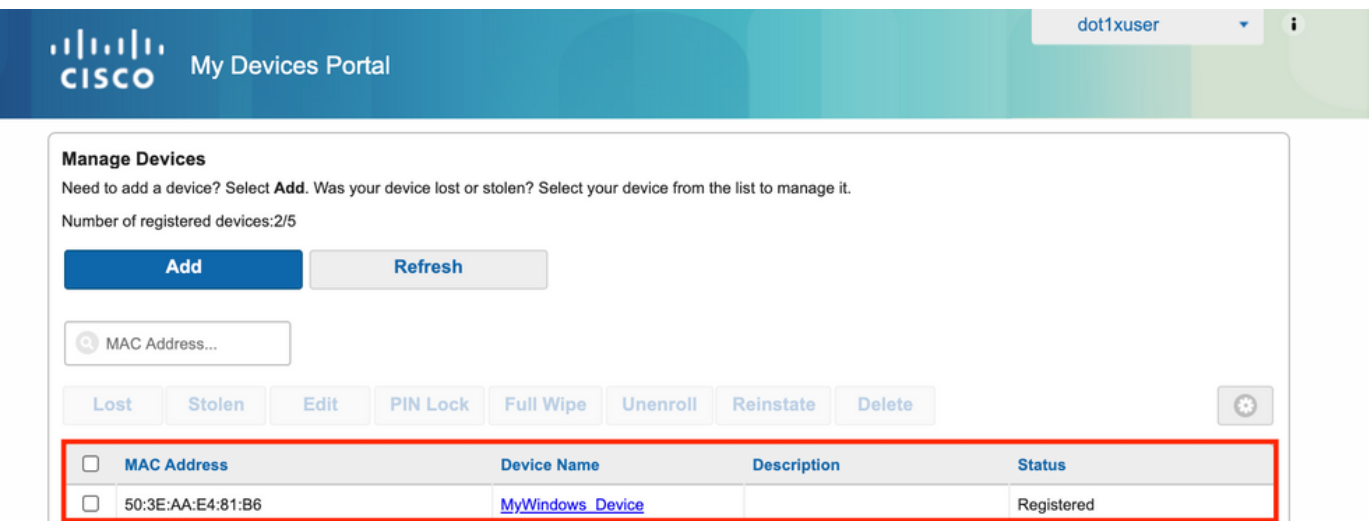

# Risoluzione dei problemi

## Informazioni generali

Per il processo BYOD, questi componenti ISE devono essere abilitati nel debug sui nodi PSN -

scep: messaggi di log scep. File di log di destinazione guest.log e ise-psc.log.

client-webapp: il componente responsabile dei messaggi di infrastruttura. File di log di destinazione -ise-psc.log

portal-web-action: componente responsabile dell'elaborazione dei criteri di provisioning client. File di log di destinazione -guest.log.

portale: tutti gli eventi correlati al portale. File di log di destinazione -guest.log

portal-session-manager -File di log di destinazione - Messaggi di debug correlati alla sessione del portale - gues.log

ca-service-ca-service messages -Target log files -caservice.log and caservice-misc.log

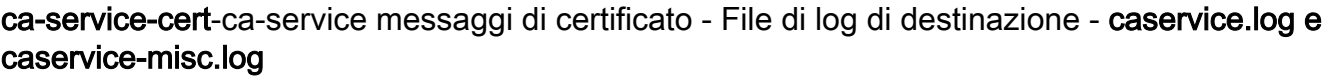

admin-ca-ca-service messaggi admin -File di log di destinazione ise-psc.log, caservice.log e casrvice-misc.log

certprovisioningportal- messaggi del portale per il provisioning dei certificati - file di registro di destinazione ise-psc.log

nsf - Messaggi correlati a NSF - File di log di destinazione ise-psc.log

nsf-session- Messaggi relativi alla cache della sessione - File di log di destinazione ise-psc.log

runtime-AAA: tutti gli eventi di runtime. File di log di destinazione -prrt-server.log.

Per i log sul lato client:

## Cercare %temp%\spwProfileLog.txt (ad esempio: C:\Users\<nomeutente>\AppData\Local\Temp\spwProfileLog.txt)

## Analisi log di lavoro

## Log ISE

Access-Accept iniziale con ACL di reindirizzamento e URL di reindirizzamento per il portale **BYOD** 

#### Port-server.log-

Radius,2020-12-02 05:43:52,395,DEBUG,0x7f433e6b8700,cntx=0008590803,sesn=isee30 primary/392215758/699,CPMSessionID=0a6a21b20000009f5fc770c7,user=dot1xuser,CallingStationID=50- 3e-aa-e4-81-b6,RADIUS PACKET:: Code=2(AccessAccept) Identifier=254 Length=459 [1] User-Name value: [dot1xuser] [25] Class - value: [\*\*\*\*] [79] EAP-Message - value: [ñ [80] Message-Authenticator - value: [.2{wëbÙ¨ÅþO5‹Z] [26] cisco-av-pair - value: [url-redirect-acl=BYOD-Initial] [26] cisco-av-pair - value: [urlredirect=https://10.106.32.119:8443/portal/gateway?sessionId=0a6a21b20000009f5fc770c7&portal=7f8 ac563-3304-4f25-845d-be9faac3c44f&action=nsp&token=53a2119de6893df6c6fca25c8d6bd061] [26] MS-

MPPE-Send-Key - value: [\*\*\*\*] [26] MS-MPPE-Recv-Key - value: [\*\*\*\*] ,RADIUSHandler.cpp:2216 Quando un utente finale tenta di accedere a un sito Web e viene reindirizzato da WLC all'URL di reindirizzamento di ISE.

### Guest.log -

```
2020-12-02 05:43:58,339 DEBUG [https-jsse-nio-10.106.32.119-8443-exec-5][]
com.cisco.ise.portal.Gateway -::- Gateway Params (after update):
redirect=www.msftconnecttest.com/redirect client_mac=null daysToExpiry=null ap_mac=null
switch_url=null wlan=null action=nsp sessionId=0a6a21b20000009f5fc770c7 portal=7f8ac563-3304-
4f25-845d-be9faac3c44f isExpired=null token=53a2119de6893df6c6fca25c8d6bd061 2020-12-02
05:43:58,339 DEBUG [https-jsse-nio-10.106.32.119-8443-exec-5][]
cisco.ise.portalwebaction.utils.RadiusSessionUtil -::- sessionId=0a6a21b20000009f5fc770c7 :
token=53a2119de6893df6c6fca25c8d6bd061 2020-12-02 05:43:58,339 DEBUG [https-jsse-nio-
10.106.32.119-8443-exec-5][] cisco.ise.portalwebaction.utils.RadiusSessionUtil -::- Session
token successfully validated. 2020-12-02 05:43:58,344 DEBUG [https-jsse-nio-10.106.32.119-8443-
exec-5][] cisco.ise.portal.util.PortalUtils -::- UserAgent : Mozilla/5.0 (Windows NT 10.0;
Win64; x64; rv:83.0) Gecko/20100101 Firefox/83.0 2020-12-02 05:43:58,344 DEBUG [https-jsse-nio-
10.106.32.119-8443-exec-5][] cisco.ise.portal.util.PortalUtils -::- isMozilla: true 2020-12-02
05:43:58,344 DEBUG [https-jsse-nio-10.106.32.119-8443-exec-5][] com.cisco.ise.portal.Gateway -
::- url: /portal/PortalSetup.action?portal=7f8ac563-3304-4f25-845d-
be9faac3c44f&sessionId=0a6a21b20000009f5fc770c7&action=nsp&redirect=www.msftconnecttest.com%2Fre
direct 2020-12-02 05:43:58,355 DEBUG [https-jsse-nio-10.106.32.119-8443-exec-7][]
cisco.ise.portalwebaction.controller.PortalFlowInterceptor -::- start guest flow interceptor...
2020-12-02 05:43:58,356 DEBUG [https-jsse-nio-10.106.32.119-8443-exec-7][]
cisco.ise.portalwebaction.actions.BasePortalAction -::- Executing action PortalSetup via request
/portal/PortalSetup.action 2020-12-02 05:43:58,356 DEBUG [https-jsse-nio-10.106.32.119-8443-
exec-7][] cisco.ise.portalwebaction.actions.PortalSetupAction -::- executeAction... 2020-12-02
05:43:58,360 DEBUG [https-jsse-nio-10.106.32.119-8443-exec-7][]
cisco.ise.portalwebaction.actions.BasePortalAction -::- Result from action, PortalSetup: success
2020-12-02 05:43:58,360 DEBUG [https-jsse-nio-10.106.32.119-8443-exec-7][]
cisco.ise.portalwebaction.actions.BasePortalAction -::- Action PortalSetup Complete for request
/portal/PortalSetup.action 2020-12-02 05:43:58,360 DEBUG [https-jsse-nio-10.106.32.119-8443-
exec-7][] cpm.guestaccess.flowmanager.processor.PortalFlowProcessor -::- Current flow step:
INIT, otherInfo=id: 226ea25b-5e45-43f5-b79d-fb59cab96def 2020-12-02 05:43:58,361 DEBUG [https-
jsse-nio-10.106.32.119-8443-exec-7][] cpm.guestaccess.flowmanager.step.StepExecutor -::- Getting
next flow step for INIT with TranEnum=PROCEED 2020-12-02 05:43:58,361 DEBUG [https-jsse-nio-
```
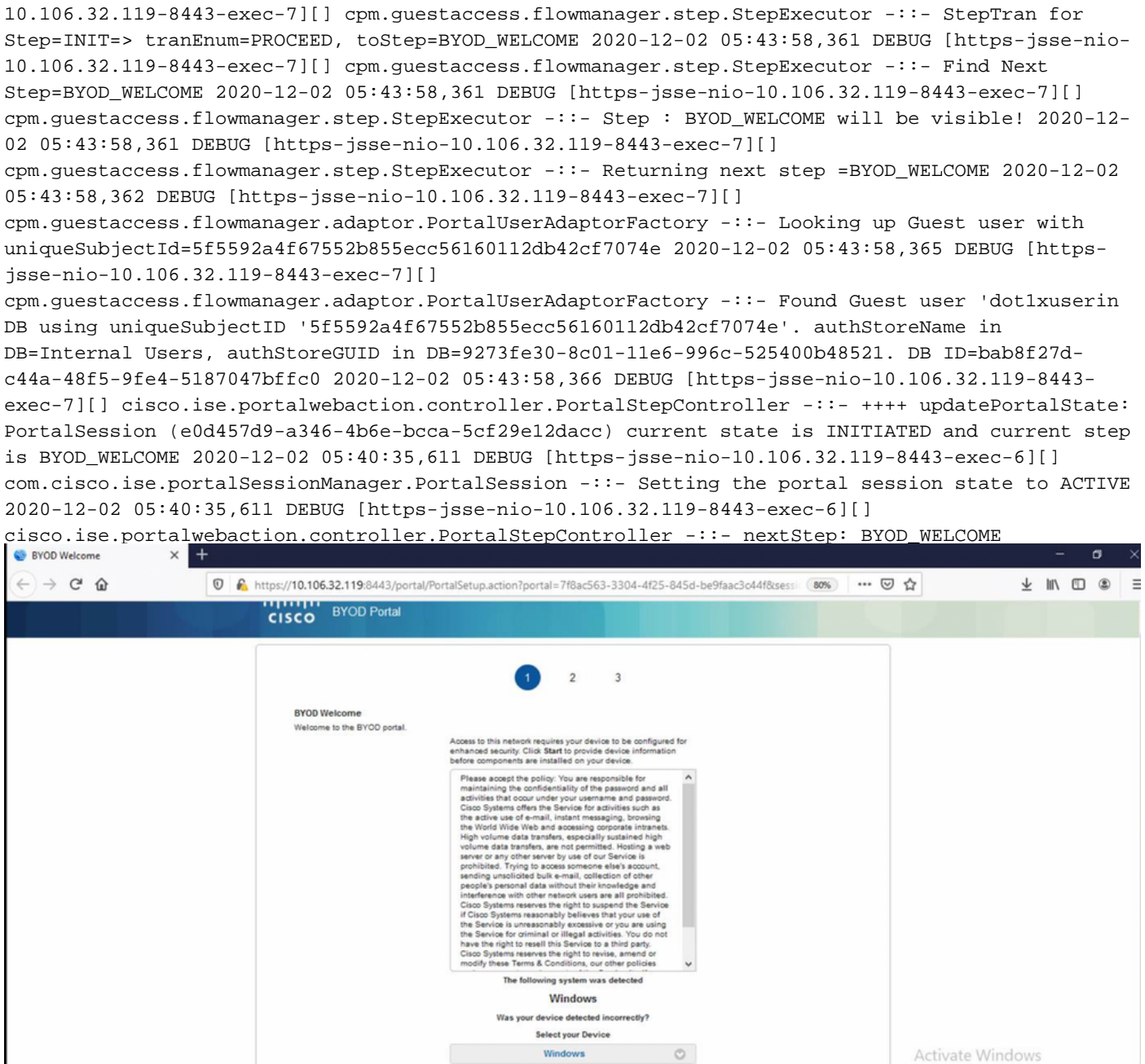

### Fare clic su Start nella pagina di benvenuto di BYOD.

```
020-12-02 05:44:01,926 DEBUG [https-jsse-nio-10.106.32.119-8443-exec-3][]
cisco.ise.portalwebaction.actions.BasePortalAction -:dot1xuser:- Executing action ByodStart via
request /portal/ByodStart.action 2020-12-02 05:44:01,926 DEBUG [https-jsse-nio-10.106.32.119-
8443-exec-3][] cisco.ise.portalwebaction.controller.PortalPreResultListener -:dot1xuser:-
currentStep: BYOD_WELCOME
```
#### A questo punto, ISE valuta se i file/le risorse necessari per BYOD sono presenti o meno e si imposta sullo stato BYOD INIT.

```
2020-12-02 05:44:01,936 DEBUG [https-jsse-nio-10.106.32.119-8443-exec-3][]
guestaccess.flowmanager.step.guest.ByodWelcomeStepExecutor -:dot1xuser:- userAgent=Mozilla/5.0
(Windows NT 10.0; Win64; x64; rv:83.0) Gecko/20100101 Firefox/83.0, os=Windows 10 (All),
nspStatus=SUCCESS 2020-12-02 05:44:01,936 DEBUG [https-jsse-nio-10.106.32.119-8443-exec-3][]
guestaccess.flowmanager.step.guest.ByodWelcomeStepExecutor -:dot1xuser:- NSP Downloadalble
Resource data=>, resource=DownloadableResourceInfo :WINDOWS_10_ALL
```
https://10.106.32.119:8443/auth/provisioning/download/a2b317ee-df5a-4bda-abc3 e4ec38ee188c/WirelessNSP.xml?sessionId=0a6a21b20000009f5fc770c7&os=WINDOWS\_10\_ALL null null https://10.106.32.119:8443/auth/provisioning/download/90a6dc9c-4aae-4431-a453-81141ec42d2d/ null null https://10.106.32.119:8443/auth/provisioning/download/90a6dc9c-4aae-4431-a453- 81141ec42d2d/NetworkSetupAssistant.exe, coaType=NoCoa 2020-12-02 05:44:01,936 DEBUG [https-jssenio-10.106.32.119-8443-exec-3][] cpm.guestaccess.flowmanager.utils.NSPProvAccess -:dot1xuser:- It is a WIN/MAC! 2020-12-02 05:44:01,936 DEBUG [https-jsse-nio-10.106.32.119-8443-exec-3][] cpm.guestaccess.flowmanager.step.StepExecutor -:dot1xuser:- Returning next step =BYOD\_REGISTRATION 2020-12-02 05:44:01,950 DEBUG [https-jsse-nio-10.106.32.119-8443-exec-3][] cisco.ise.portalwebaction.controller.PortalStepController -:dot1xuser:- ++++ updatePortalState: PortalSession (e0d457d9-a346-4b6e-bcca-5cf29e12dacc) current state is ACTIVE and current step is BYOD\_REGISTRATION 2020-12-02 05:44:01,950 DEBUG [https-jsse-nio-10.106.32.119-8443-exec-3][] cisco.ise.portalwebaction.controller.PortalStepController -:dot1xuser:- nextStep:

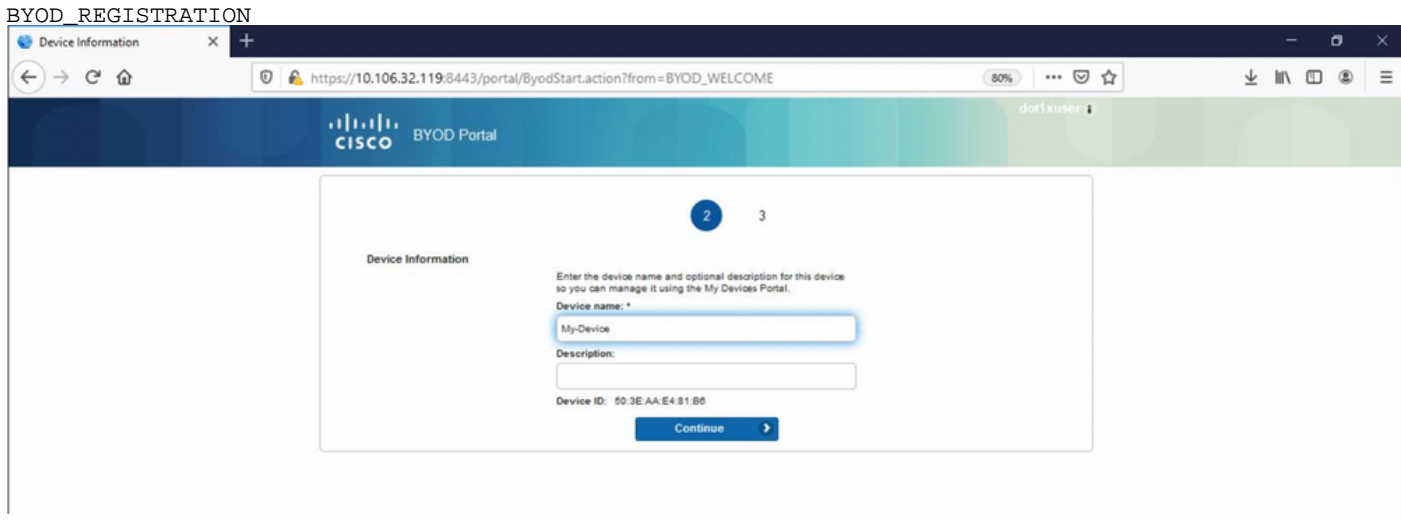

Immettere il nome del dispositivo e fare clic su Register.

```
2020-12-02 05:44:14,682 DEBUG [https-jsse-nio-10.106.32.119-8443-exec-1][]
cisco.ise.portalwebaction.actions.BasePortalAction -:dot1xuser:- Executing action ByodRegister
via request /portal/ByodRegister.action Request Parameters: from=BYOD_REGISTRATION
token=PZBMFBHX3FBPXT8QF98U717ILNOTD68D device.name=My-Device device.description= 2020-12-02
05:44:14,682 DEBUG [https-jsse-nio-10.106.32.119-8443-exec-1][]
cisco.ise.portal.actions.ByodRegisterAction -:dot1xuser:- executeAction... 2020-12-02
05:44:14,682 DEBUG [https-jsse-nio-10.106.32.119-8443-exec-1][]
cisco.ise.portalwebaction.actions.BasePortalAction -:dot1xuser:- Result from action,
ByodRegister: success 2020-12-02 05:44:14,682 DEBUG [https-jsse-nio-10.106.32.119-8443-exec-1][]
cisco.ise.portalwebaction.actions.BasePortalAction -:dot1xuser:- Action ByodRegister Complete
for request /portal/ByodRegister.action 2020-12-02 05:44:14,683 DEBUG [https-jsse-nio-
10.106.32.119-8443-exec-1][] cpm.guestaccess.apiservices.mydevices.MyDevicesServiceImpl -
:dot1xuser:- Register Device : 50:3E:AA:E4:81:B6 username= dot1xuser idGroupID= aa13bb40-8bff-
11e6-996c-525400b48521 authStoreGUID= 9273fe30-8c01-11e6-996c-525400b48521 nadAddress=
10.106.33.178 isSameDeviceRegistered = false 2020-12-02 05:44:14,900 DEBUG [https-jsse-nio-
10.106.32.119-8443-exec-1][] cpm.guestaccess.flowmanager.step.StepExecutor -:dot1xuser:-
Returning next step =BYOD_INSTALL 2020-12-02 05:44:14,902 DEBUG [https-jsse-nio-10.106.32.119-
8443-exec-1][] cisco.ise.portalwebaction.controller.PortalStepController -:dot1xuser:- ++++
updatePortalState: PortalSession (e0d457d9-a346-4b6e-bcca-5cf29e12dacc) current state is ACTIVE
and current step is BYOD_INSTALL 2020-12-02 05:44:01,954 DEBUG [https-jsse-nio-10.106.32.119-
8443-exec-3][] cisco.ise.portalwebaction.controller.PortalFlowInterceptor -:dot1xuser:- result:
success 2020-12-02 05:44:14,969 DEBUG [https-jsse-nio-10.106.32.119-8443-exec-10][]
cisco.cpm.client.provisioning.StreamingServlet -::- StreamingServlet
URI:/auth/provisioning/download/90a6dc9c-4aae-4431-a453-81141ec42d2d/NetworkSetupAssistant.exe
```
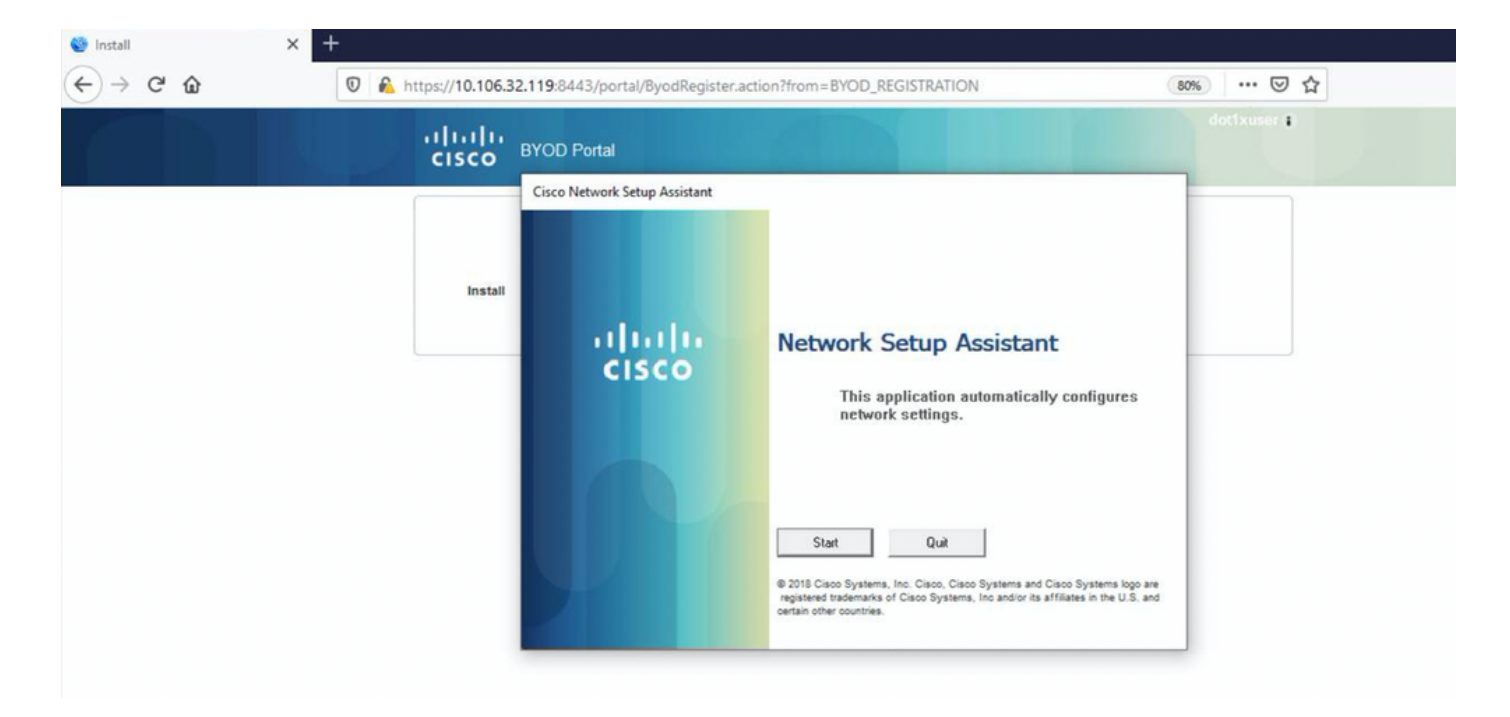

Ora, quando l'utente fa clic su Start sull'NSA, un file denominato spwProfile.xml viene creato temporaneamente sul client copiando il contenuto da Cisco-ISE-NSP.xml scaricato sulla porta TCP 8905.

## Guest.log -

```
2020-12-02 05:45:03,275 DEBUG [portal-http-service15][]
```

```
cisco.cpm.client.provisioning.StreamingServlet -::- StreamingServlet
```
URI:/auth/provisioning/download/a2b317ee-df5a-4bda-abc3-e4ec38ee188c/WirelessNSP.xml 2020-12-02 05:45:03,275 DEBUG [portal-http-service15][] cisco.cpm.client.provisioning.StreamingServlet -::- Streaming to ip:10.106.33.167 file type: NativeSPProfile file name:WirelessNSP.xml 2020-12-02 05:45:03,308 DEBUG [portal-http-service15][] cisco.cpm.client.provisioning.StreamingServlet -::- SPW profile :: 2020-12-02 05:45:03,308 DEBUG [portal-http-service15][] cisco.cpm.client.provisioning.StreamingServlet -::-

Dopo aver letto il contenuto di spwProfile.xml, l'NSA configura il profilo di rete e genera un CSR e lo invia all'ISE per ottenere un certificato utilizzando l'URL <https://10.106.32.119:8443/auth/pkiclient.exe>

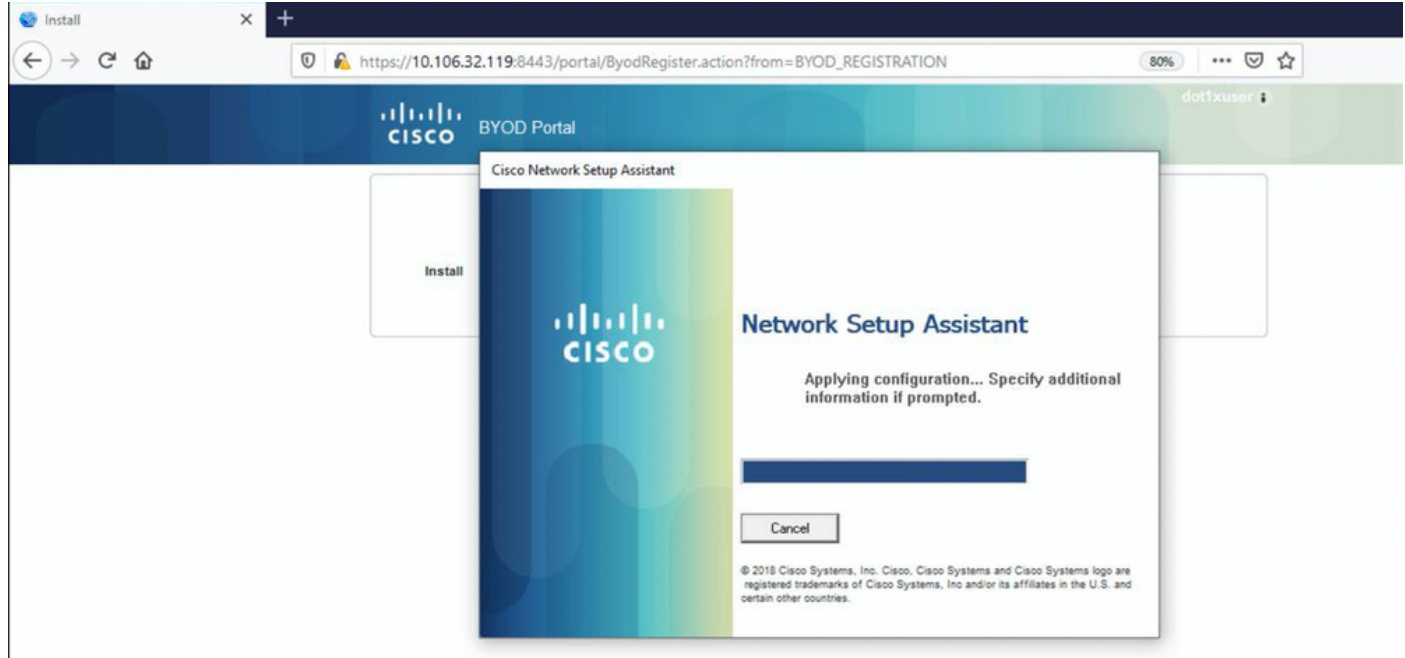

#### ise-psc.log-

2020-12-02 05:45:11,298 DEBUG [https-jsse-nio-10.106.32.119-8443-exec-1][] cisco.cpm.provisioning.cert.CertProvisioningFactory -::::- Found incoming certifcate request for internal CA. Increasing Cert Request counter. 2020-12-02 05:45:11,331 DEBUG [https-jsse-nio-10.106.32.119-8443-exec-1][] cisco.cpm.provisioning.cert.CertProvisioningFactory -::::- Key type is RSA, retrieving ScepCertRequestProcessor for caProfileName=ISE Internal CA 2020-12-02 05:45:11,331 DEBUG [https-jsse-nio-10.106.32.119-8443-exec-1][] cisco.cpm.provisioning.cert.CertRequestValidator -::::- Session user has been set to = dot1xuser 2020-12-02 05:45:11,331 DEBUG [https-jsse-nio-10.106.32.119-8443-exec-1][] cisco.cpm.scep.util.ScepUtil -::::- Algorithm OID in CSR: 1.2.840.113549.1.1.1 2020-12-02 05:45:11,331 INFO [https-jsse-nio-10.106.32.119-8443-exec-1][] com.cisco.cpm.scep.ScepCertRequestProcessor -::::- About to forward certificate request C=IN,ST=Karnataka,L=bangalore,O=cisco,OU=tac,CN=dot1xuser with transaction id n@P~N6E to server http://127.0.0.1:9444/caservice/scep 2020-12-02 05:45:11,332 DEBUG [https-jsse-nio-10.106.32.119-8443-exec-1][] org.jscep.message.PkiMessageEncoder -::::- Encoding message: org.jscep.message.PkcsReq@5c1649c2[transId=4d22d2e256a247a302e900ffa71c35d75610de67,messageType= PKCS\_REQ, senderNonce=Nonce [7d9092a9fab204bd7600357e38309ee8],messageData=org.bouncycastle.pkcs.PKCS10CertificationRequest@ 4662a5b0] 2020-12-02 05:45:11,332 DEBUG [https-jsse-nio-10.106.32.119-8443-exec-1][] org.jscep.message.PkcsPkiEnvelopeEncoder -::::- Encrypting session key using key belonging to [issuer=CN=Certificate Services Endpoint Sub CA - isee30-primary; serial=162233386180991315074159441535479499152] 2020-12-02 05:45:11,333 DEBUG [https-jsse-nio-10.106.32.119-8443-exec-1][] org.jscep.message.PkiMessageEncoder -::::- Signing message using key belonging to [issuer=CN=isee30-primary.anshsinh.local; serial=126990069826611188711089996345828696375] 2020-12-02 05:45:11,333 DEBUG [https-jsse-nio-10.106.32.119-8443-exec-1][] org.jscep.message.PkiMessageEncoder -::::- SignatureAlgorithm SHA1withRSA 2020-12-02 05:45:11,334 DEBUG [https-jsse-nio-10.106.32.119-8443-exec-1][] org.jscep.message.PkiMessageEncoder -::::- Signing org.bouncycastle.cms.CMSProcessableByteArray@5aa9dfcc content ca-service.log -

# 2020-12-02 05:45:11,379 DEBUG [CAService-Scep][scep job 4d22d2e256a247a302e900ffa71c35d75610de67 0x67ee11d5 request] com.cisco.cpm.caservice.CrValidator -:::::- performing certificate request validation: version [0] subject [C=IN,ST=Karnataka,L=bangalore,O=cisco,OU=tac,CN=dot1xuser] ---

caservice.log -

output omitted--- 2020-12-02 05:45:11,379 DEBUG [CAService-Scep][scep job 4d22d2e256a247a302e900ffa71c35d75610de67 0x67ee11d5 request validation] com.cisco.cpm.caservice.CrValidator -:::::- RDN value = dot1xuser 2020-12-02 05:45:11,379 DEBUG [CAService-Scep][scep job 4d22d2e256a247a302e900ffa71c35d75610de67 0x67ee11d5 request] com.cisco.cpm.caservice.CrValidator -:::::- request validation result CA\_OK

2020-12-02 05:45:11,380 DEBUG [CAService-Scep][scep job 4d22d2e256a247a302e900ffa71c35d75610de67 0x67ee11d5 request issuance] cisco.cpm.scep.util.ScepUtil -:::::- Algorithm OID in CSR:

com.cisco.cpm.scep.CertRequestInfo -:::::- Found challenge password with cert template ID.

1.2.840.113549.1.1.1 2020-12-02 05:45:11,380 DEBUG [CAService-Scep][scep job

4d22d2e256a247a302e900ffa71c35d75610de67 0x67ee11d5 request issuance]

```
caservice-misc.log -
```

```
com.cisco.cpm.caservice.CertificateAuthority -:::::- CA : add SAN extension... 2020-12-02
```
2020-12-02 05:45:11,380 DEBUG [CAService-Scep][scep job 4d22d2e256a247a302e900ffa71c35d75610de67 0x67ee11d5 request issuance] cisco.cpm.caservice.util.CaServiceUtil -:::::- Checking cache for certificate template with ID: e2c32ce0-313d-11eb-b19e-e60300a810d5 2020-12-02 05:45:11,380 DEBUG [CAService-Scep][scep job 4d22d2e256a247a302e900ffa71c35d75610de67 0x67ee11d5 request issuance] com.cisco.cpm.caservice.CertificateAuthority -:::::- CA SAN Extensions = GeneralNames: 1: 50-3E-

4d22d2e256a247a302e900ffa71c35d75610de67 0x67ee11d5 request issuance]

#### AA-E4-81-B6 2020-12-02 05:45:11,380 DEBUG [CAService-Scep][scep job

port-server.log -

ottengono l'accesso completo.

2020-12-02 05:45:13,381 DEBUG [https-jsse-nio-10.106.32.119-8443-exec-10][] cisco.cpm.provisioning.cert.CertProvisioningFactory -::::- Performing doGetCertInitial found Scep certificate processor for txn id n@P~N6E 2020-12-02 05:45:13,381 DEBUG [https-jsse-nio-10.106.32.119-8443-exec-10][] com.cisco.cpm.scep.ScepCertRequestProcessor -::::- Polling C=IN,ST=Karnataka,L=bangalore,O=cisco,OU=tac,CN=dot1xuser for certificate request n@P~N6E with id {} 2020-12-02 05:45:13,385 INFO [https-jsse-nio-10.106.32.119-8443-exec-10][] com.cisco.cpm.scep.ScepCertRequestProcessor -::::- Certificate request Complete for C=IN,ST=Karnataka,L=bangalore,O=cisco,OU=tac,CN=dot1xuser Trx Idn@P~N6E 2020-12-02 05:45:13,596 DEBUG [https-jsse-nio-10.106.32.119-8443-exec-10][] cisco.cpm.provisioning.cert.CertProvisioningFactory -::::- BYODStatus:COMPLETE\_OTA\_NSP

Dopo l'installazione del certificato, i client avviano un'altra autenticazione utilizzando EAP-TLS e

 $\leftrightarrow$   $\leftrightarrow$   $\circ$   $\circ$ **D**  $\theta$  https://10.106.32.119.8443/portal/ByodRegister.action?from=BYOD\_REGISTRATION 80%) … 回 ☆  $+$  in  $0$   $0$   $\equiv$ i ababi **BYOD Portal** cisco Cisco Network Setup Assistant Install albaha **Network Setup Assistant CISCO** Your device is now configured for secure<br>access to the 'BYOD-Dot1x' network. Exit 2018 Cisco Systems, Inc. Cisco, Cisco Systems and Cisco Systems logo are<br>sgistered trademarks of Cisco Systems, Inc and/or its affiliates in the U.S. and

#### ise-psc.log

 $\times$  +

**C** Install

2020-12-02 05:45:11,570 DEBUG [Infra-CAServiceUtil-Thread][] cisco.cpm.caservice.util.CaServiceUtil -:::::- Successfully stored endpoint certificate.

#### caservice.log -

2020-12-02 05:45:11,407 DEBUG [AsyncHttpClient-15-9][] org.jscep.message.PkiMessageDecoder - ::::- Verifying message using key belonging to 'CN=Certificate Services Endpoint RA - isee30 primary'

#### ise-psc.log

05:45:11,380 DEBUG [CAService-Scep][scep job 4d22d2e256a247a302e900ffa71c35d75610de67 0x67ee11d5 request issuance] com.cisco.cpm.caservice.CertificateAuthority -:::::- CA Cert Template name = BYOD\_Certificate\_template 2020-12-02 05:45:11,395 DEBUG [CAService-Scep][scep job 4d22d2e256a247a302e900ffa71c35d75610de67 0x67ee11d5 request issuance] cisco.cpm.caservice.util.CaServiceUtil -:::::- Storing certificate via REST for serial number: 518fa73a4c654df282ffdb026080de8d 2020-12-02 05:45:11,395 INFO [CAService-Scep][scep job 4d22d2e256a247a302e900ffa71c35d75610de67 0x67ee11d5 request issuance] com.cisco.cpm.caservice.CertificateAuthority -:::::- issuing Certificate Services Endpoint Certificate: class [com.cisco.cpm.caservice.CaResultHolder] [1472377777]: result: [CA\_OK] subject [CN=dot1xuser, OU=tac, O=cisco, L=bangalore, ST=Karnataka, C=IN] version [3] serial [0x518fa73a-4c654df2-82ffdb02-6080de8d] validity [after [2020-12-01T05:45:11+0000] before [2030- 11-27T07:35:10+0000]] keyUsages [ digitalSignature nonRepudiation keyEncipherment ]

```
Eap,2020-12-02 05:46:57,175,INFO ,0x7f433e6b8700,cntx=0008591342,sesn=isee30-
primary/392215758/701,CPMSessionID=0a6a21b20000009f5fc770c7,CallingStationID=50-3e-aa-e4-81-
b6,EAP: Recv EAP packet, code=Response, identifier=64, type=EAP-TLS, length=166
,EapParser.cpp:150 Radius,2020-12-02
05:46:57,435,DEBUG,0x7f433e3b5700,cntx=0008591362,sesn=isee30-
primary/392215758/701,CPMSessionID=0a6a21b20000009f5fc770c7,user=dot1xuser,CallingStationID=50-
3e-aa-e4-81-b6,RADIUS PACKET:: Code=2(AccessAccept) Identifier=5 Length=231 [1] User-Name -
value: [dot1xuser] [25] Class - value: [****] [79] EAP-Message - value: [E [80] Message-
Authenticator - value: [Ù(ØyËöžö|kÔ,,}] [26] MS-MPPE-Send-Key - value: [****] [26] MS-MPPE-Recv-
Key - value: [****] ,RADIUSHandler.cpp:2216
```
#### Log client (log spw)

#### Il client avvia il download del profilo.

[Mon Nov 30 03:34:27 2020] Downloading profile configuration... [Mon Nov 30 03:34:27 2020] Discovering ISE using default gateway [Mon Nov 30 03:34:27 2020] Identifying wired and wireless network interfaces, total active interfaces: 1 [Mon Nov 30 03:34:27 2020] Network interface mac:50-3E-AA-E4-81-B6, name: Wi-Fi 2, type: unknown [Mon Nov 30 03:34:27 2020] Identified default gateway: 10.106.33.1 [Mon Nov 30 03:34:27 2020] Identified default gateway: 10.106.33.1, mac address: 50-3E-AA-E4-81-B6 [Mon Nov 30 03:34:27 2020] DiscoverISE - start [Mon Nov 30 03:34:27 2020] DiscoverISE input parameter : strUrl [http://10.106.33.1/auth/discovery] [Mon Nov 30 03:34:27 2020] [HTTPConnection] CrackUrl: host = 10.106.33.1, path = /auth/discovery, user = , port = 80, scheme = 3, flags = 0 [Mon Nov 30 03:34:27 2020] [HTTPConnection] HttpSendRequest: header = Accept:  $*/*$  headerLength = 12 data = dataLength = 0 [Mon Nov 30 03:34:27 2020] HTTP Response header: [HTTP/1.1 200 OK Location:

https://10.106.32.119:8443/portal/gateway?sessionId=0a6a21b20000009c5fc4fb5e&portal=7f8ac563- 3304-4f25-845d-

be9faac3c44f&action=nsp&token=29354d43962243bcb72193cbf9dc3260&redirect=10.106.33.1/auth/discove ry [Mon Nov 30 03:34:36 2020] [HTTPConnection] CrackUrl: host = 10.106.32.119, path = /auth/provisioning/download/a2b317ee-df5a-4bda-abc3-

e4ec38ee188c/WirelessNSP.xml?sessionId=0a6a21b20000009c5fc4fb5e&os=WINDOWS\_10\_ALL, user = , port = 8443, scheme = 4, flags = 8388608 Mon Nov 30 03:34:36 2020] parsing wireless connection setting [Mon Nov 30 03:34:36 2020] Certificate template: [keytype:RSA, keysize:2048, subject:OU=tac;O=cisco;L=bangalore;ST=Karnataka;C=IN, SAN:MAC] [Mon Nov 30 03:34:36 2020] set ChallengePwd

#### Il client verifica se il servizio WLAN è in esecuzione.

[Mon Nov 30 03:34:36 2020] WirelessProfile::StartWLanSvc - Start [Mon Nov 30 03:34:36 2020] Wlansvc service is in Auto mode ... [Mon Nov 30 03:34:36 2020] Wlansvc is running in auto mode... [Mon Nov 30 03:34:36 2020] WirelessProfile::StartWLanSvc - End [Mon Nov 30 03:34:36 2020] Wireless interface 1 - Desc: [TP-Link Wireless USB Adapter], Guid: [{65E78DDE-E3F1-4640- 906B-15215F986CAA}]... [Mon Nov 30 03:34:36 2020] Wireless interface - Mac address: 50-3E-AA-E4- 81-B6 [Mon Nov 30 03:34:36 2020] Identifying wired and wireless interfaces... [Mon Nov 30 03:34:36 2020] Found wireless interface - [ name:Wi-Fi 2, mac address:50-3E-AA-E4-81-B6] [Mon Nov 30 03:34:36 2020] Wireless interface [Wi-Fi 2] will be configured... [Mon Nov 30 03:34:37 2020] Host - [ name:DESKTOP-965F94U, mac addresses:50-3E-AA-E4-81-B6]

#### Il client inizia ad applicare il profilo -

[Mon Nov 30 03:34:37 2020] ApplyProfile - Start... [Mon Nov 30 03:34:37 2020] User Id: dot1xuser, sessionid: 0a6a21b20000009c5fc4fb5e, Mac: 50-3E-AA-E4-81-B6, profile: WirelessNSP [Mon Nov 30 03:34:37 2020] number of wireless connections to configure: 1 [Mon Nov 30 03:34:37 2020] starting configuration for SSID : [BYOD-Dot1x] [Mon Nov 30 03:34:37 2020] applying certificate for ssid [BYOD-Dot1x]

Certificato di installazione client.

[Mon Nov 30 03:34:37 2020] ApplyCert - Start... [Mon Nov 30 03:34:37 2020] using ChallengePwd [Mon Nov 30 03:34:37 2020] creating certificate with subject = dot1xuser and subjectSuffix = OU=tac;O=cisco;L=bangalore;ST=Karnataka;C=IN [Mon Nov 30 03:34:38 2020] Self signed certificate [Mon Nov 30 03:34:44 2020] Installed [isee30-primary.anshsinh.local, hash: 5b a2 08 1e 17 cb 73 5f ba 5b 9f a2 2d 3b fc d2 86 0d a5 9b ] as rootCA [Mon Nov 30 03:34:44 2020] Installed CA cert for authMode machineOrUser - Success Certificate is downloaded . Omitted for brevity - [Mon Nov 30 03:34:50 2020] creating response file name C:\Users\admin\AppData\Local\Temp\response.cer [Mon Nov 30 03:34:50 2020] Certificate issued - successfully [Mon Nov 30 03:34:50 2020] ScepWrapper::InstallCert start [Mon Nov 30 03:34:50 2020] ScepWrapper::InstallCert: Reading scep response file [C:\Users\admin\AppData\Local\Temp\response.cer]. [Mon Nov 30 03:34:51 2020] ScepWrapper::InstallCert GetCertHash -- return val 1 [Mon Nov 30 03:34:51 2020] ScepWrapper::InstallCert end [Mon Nov 30 03:34:51 2020] ApplyCert - End... [Mon Nov 30 03:34:51 2020] applied user certificate using template id e2c32ce0-313d-11eb-b19e-e60300a810d5

#### ISE configura il profilo wireless

[Mon Nov 30 03:34:51 2020] Configuring wireless profiles... [Mon Nov 30 03:34:51 2020] Configuring ssid [BYOD-Dot1x] [Mon Nov 30 03:34:51 2020] WirelessProfile::SetWirelessProfile - Start [Mon Nov 30 03:34:51 2020] TLS - TrustedRootCA Hash: [ 5b a2 08 1e 17 cb 73 5f ba 5b 9f a2 2d 3b fc d2 86 0d a5 9b] profilo

Wireless interface succesfully initiated, continuing to configure SSID [Mon Nov 30 03:34:51 2020] Currently connected to SSID: [BYOD-Dot1x] [Mon Nov 30 03:34:51 2020] Wireless profile: [BYOD-Dot1x] configured successfully [Mon Nov 30 03:34:51 2020] Connect to SSID [Mon Nov 30 03:34:51 2020] Successfully connected profile: [BYOD-Dot1x] [Mon Nov 30 03:34:51 2020] WirelessProfile::SetWirelessProfile. - End [Mon Nov 30 03:35:21 2020] WirelessProfile::IsSingleSSID - Start [Mon Nov 30 03:35:21 2020] Currently connected to SSID: [BYOD-Dot1x], profile ssid: [BYOD-Dot1x], Single SSID [Mon Nov 30 03:35:21 2020] WirelessProfile::IsSingleSSID - End [Mon Nov 30 03:36:07 2020] Device configured successfully.